# **MITSUBISHI**

## GOT900系列

## 操作手册(入门篇)

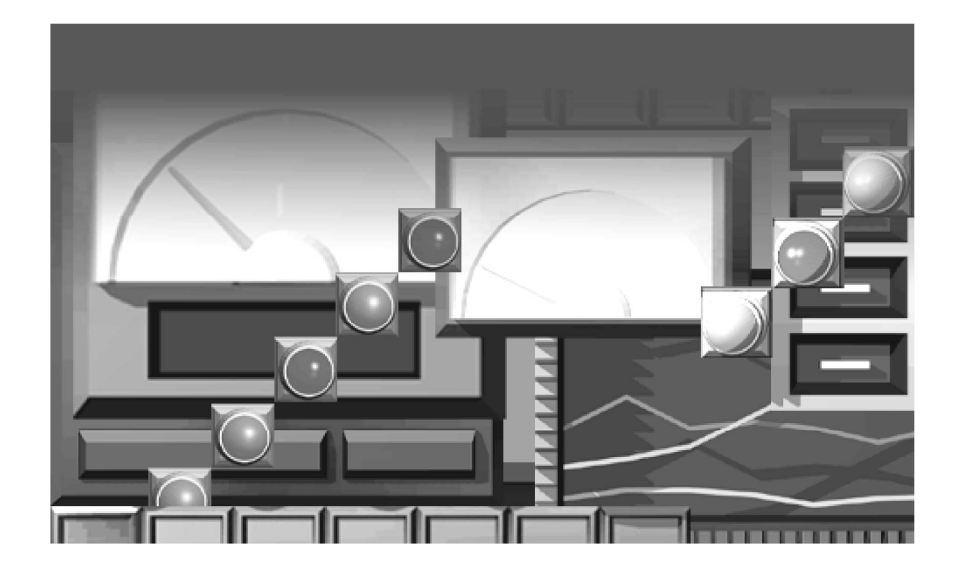

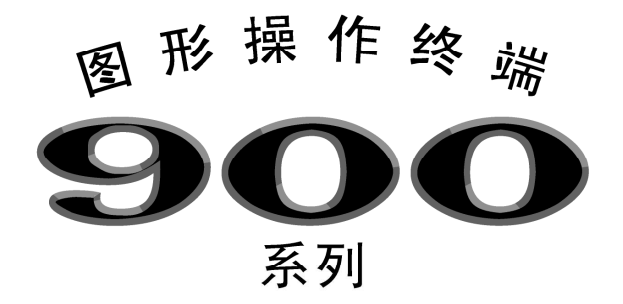

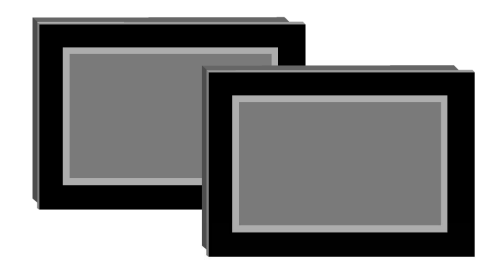

## • 安全注意事项 •

(使用本设备之前请务必阅读)

在使用本产品之前,请仔细阅读本手册及本手册中介绍的相关手册,正确安全地操作本产品。 本手册中的指令都与本产品密切相关。关于其余程序控制系统相关安全指令,请阅读 CPU 模块用户手册。 在本手册中,安全指示均用"警告"或"注意"级别来标示。

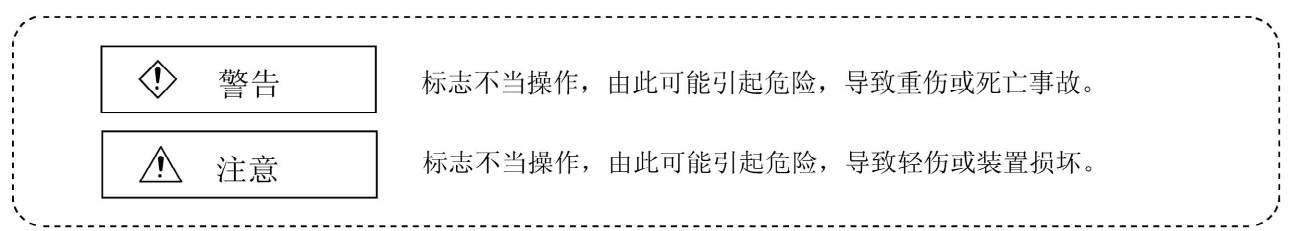

注意" 个 注意"的指令可能会在一定条件下引发严重的后果。由于这两层安全指示对人身安全非常重 要,因此要严格遵守。

请将本手册放置在容易获得的地方,并将其传给最终用户。

## [设计注意事项]

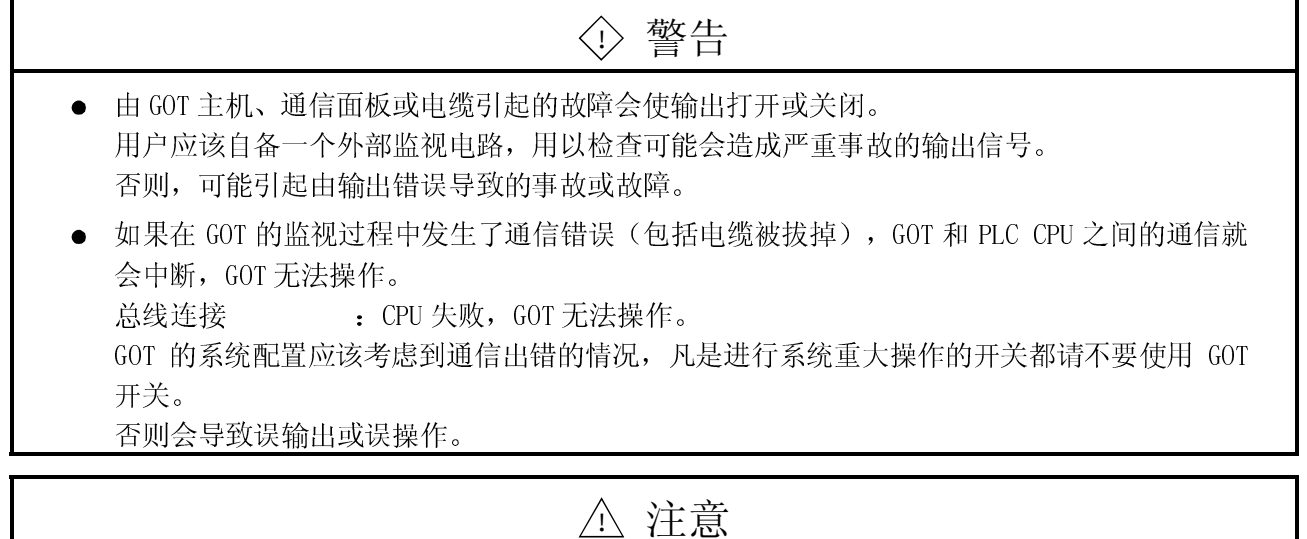

## 不要将控制线路和通信线路与电路线、电源线等束扎在一起或者在主电路线、电源线等线路 附近配置控制线路和通信线路。(至少应该保持 100mm 以上的距离) 否则干扰会导致误动作。

[装配注意事项]

## ! 警告 **●** 从控制面板上安装或拆卸 GOT 主机前, 请先切断 GOT 电源。 否则会导致模块错误或误动作。 在 GOT 上安装或卸载通信板前,请切断 GOT 电源。 否则会导致模块故障或误动作。 ! 注意 请在符合 GOT 用户手册中记载的一般规格的使用环境中使用 GOT。 否则就会引起触电、火灾、误动作或产品损坏及磨损。 ● 控制面板内装配 GOT 主机时, 在规定的转矩范围之内拧紧装配螺栓。 不拧紧就会导致脱落、故障或误动作。 拧得过紧会导致模块螺孔和螺栓损坏,从而引起的脱落、故障或误动作。 ● 往 GOT 主机上安装通信板时, 将其嵌入 GOT 连接界面, 并在规定的转矩范围之内拧紧装配螺 栓。 不拧紧就会导致脱落、故障或误动作。 拧得过紧会导致由于模块和螺栓损坏而引起的脱落、故障或误动作。

[布线注意事项]

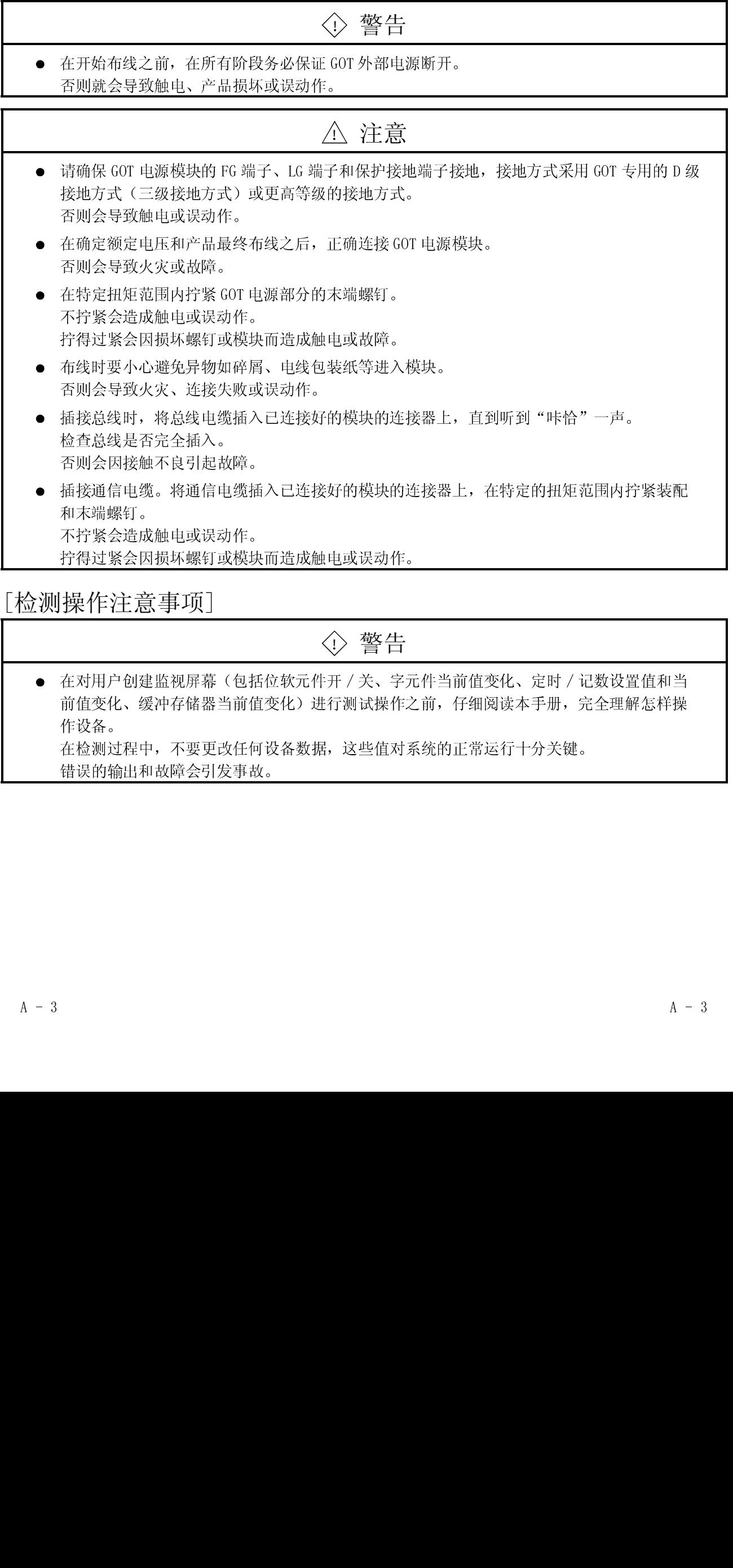

[检测操作注意事项]

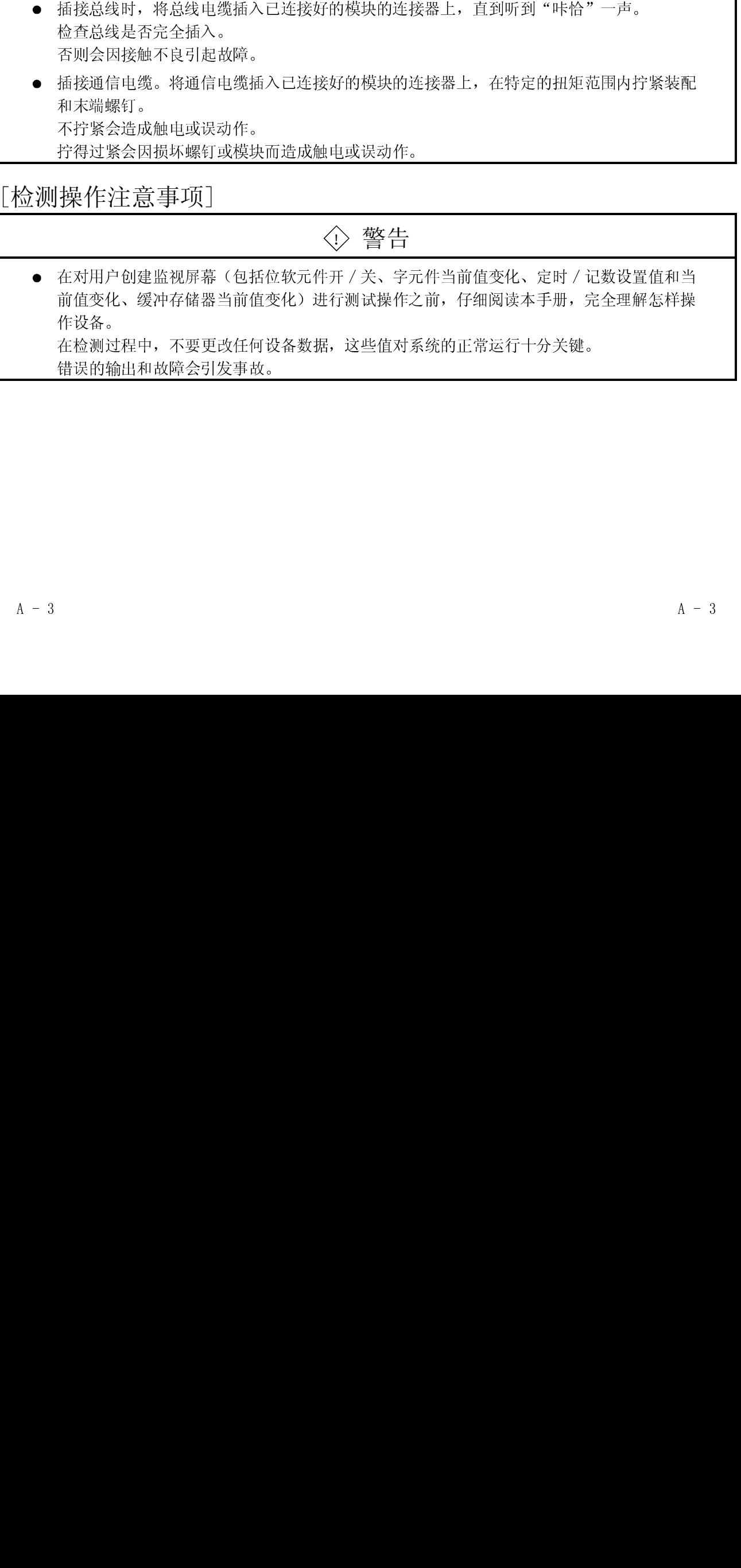

[启动/维修注意事项]

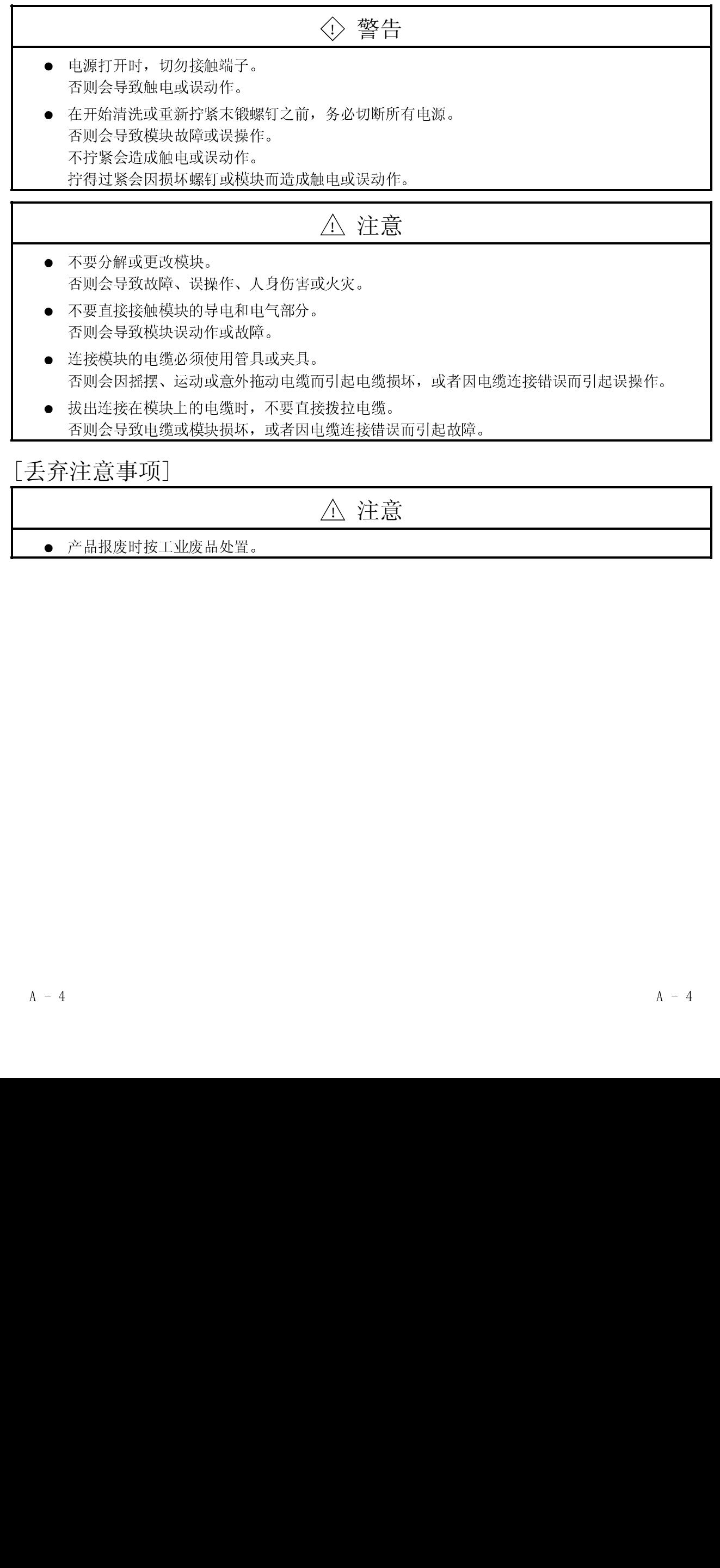

! 注意

产品报废时按工业废品处置。

修订

手册编号在封底的左下角。

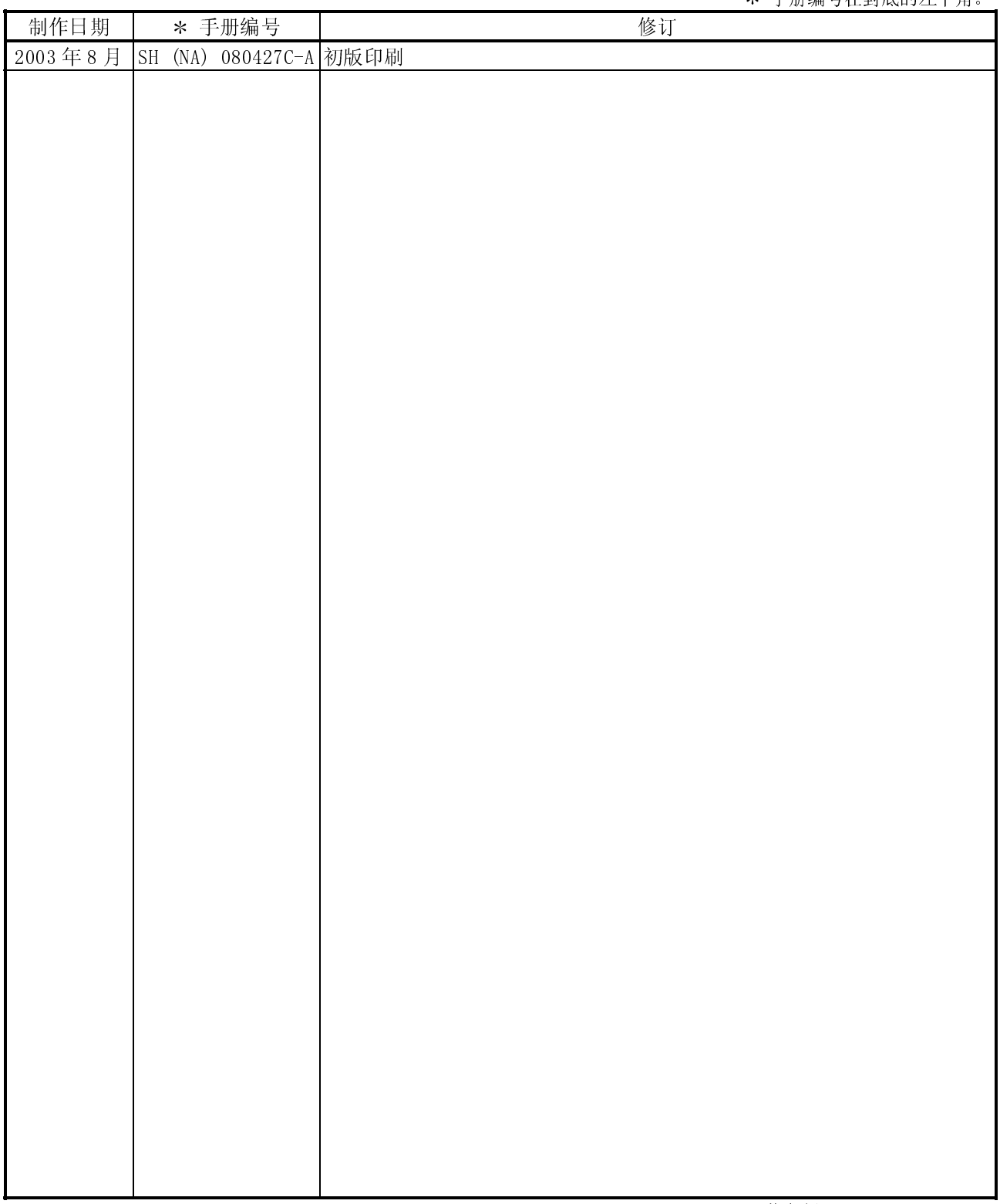

英文版手册 SH(NA)080116-A

本说明书不对工业知识产权及其他权利作任何保证,也不对实施权作任何承诺。而且,本公司对由于使用本说明书中 的内容的而引起的工业知识产权方面的所有问题均不承担任何责任。.

#### 介绍

感谢您选择三菱 GOT (图形操作终端)。

在使用该设备之前, 请仔细阅读本手册, 以在使用时发挥设备的最佳性能。

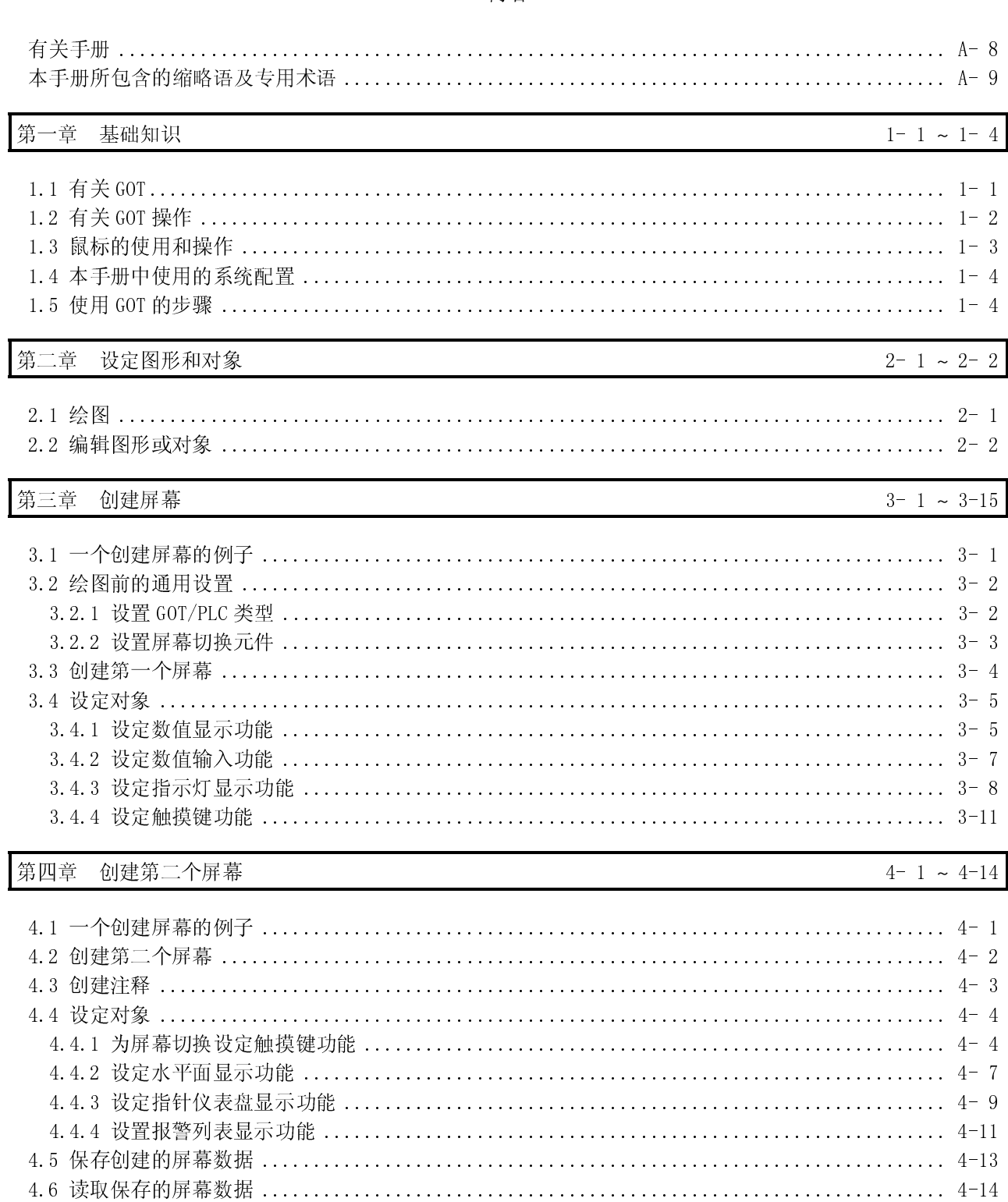

内容

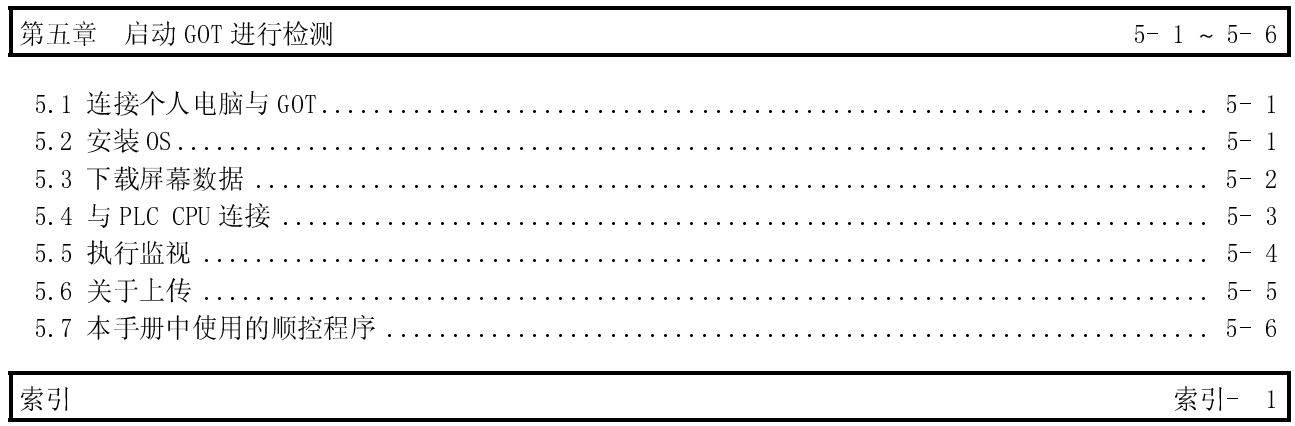

## 有关手册

## 这些与本产品相关的手册都是可用的。按照下表获取这些手册。

### 相关的手册

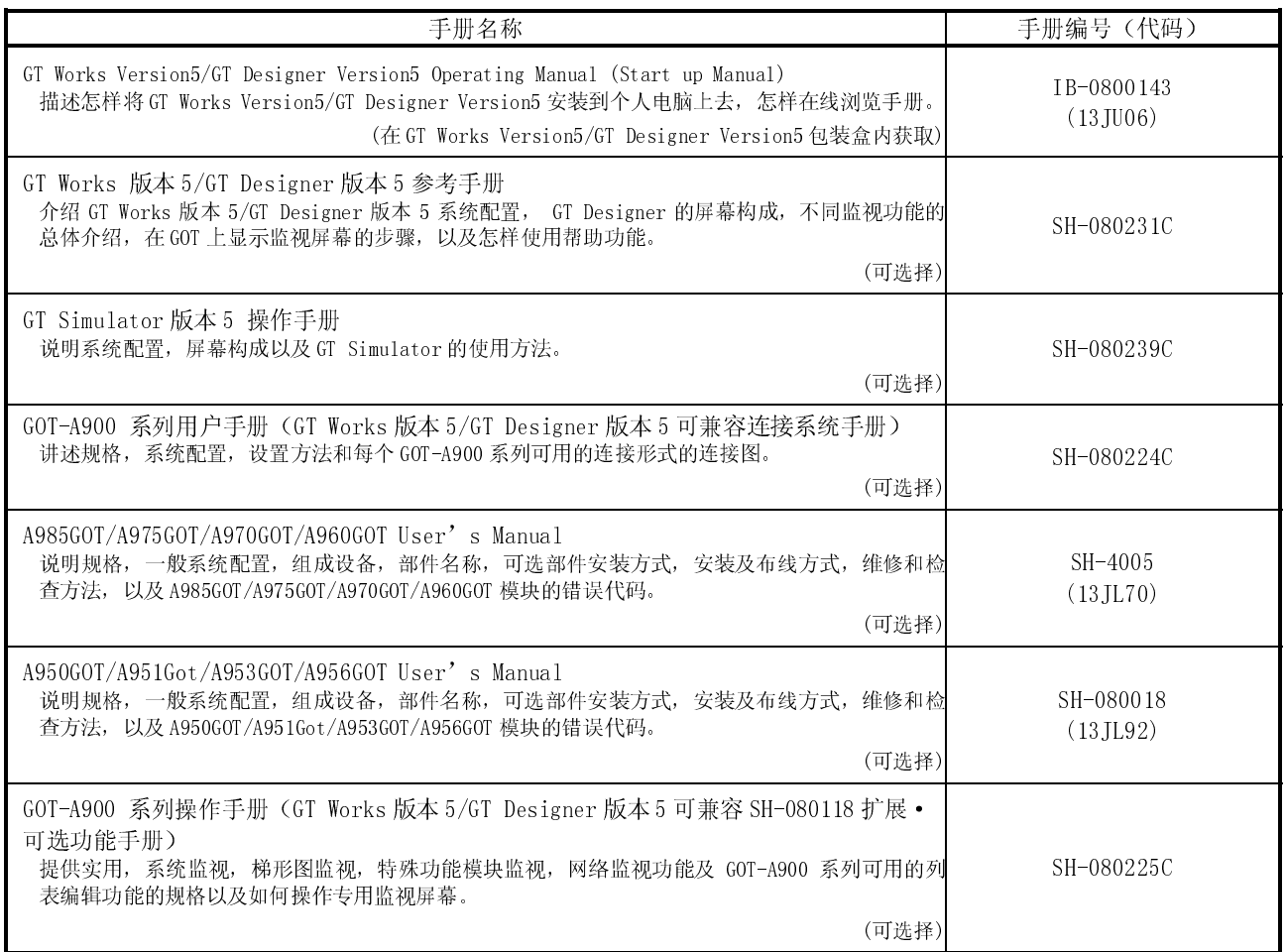

### 本手册所包含的缩略语及总称

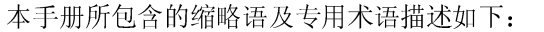

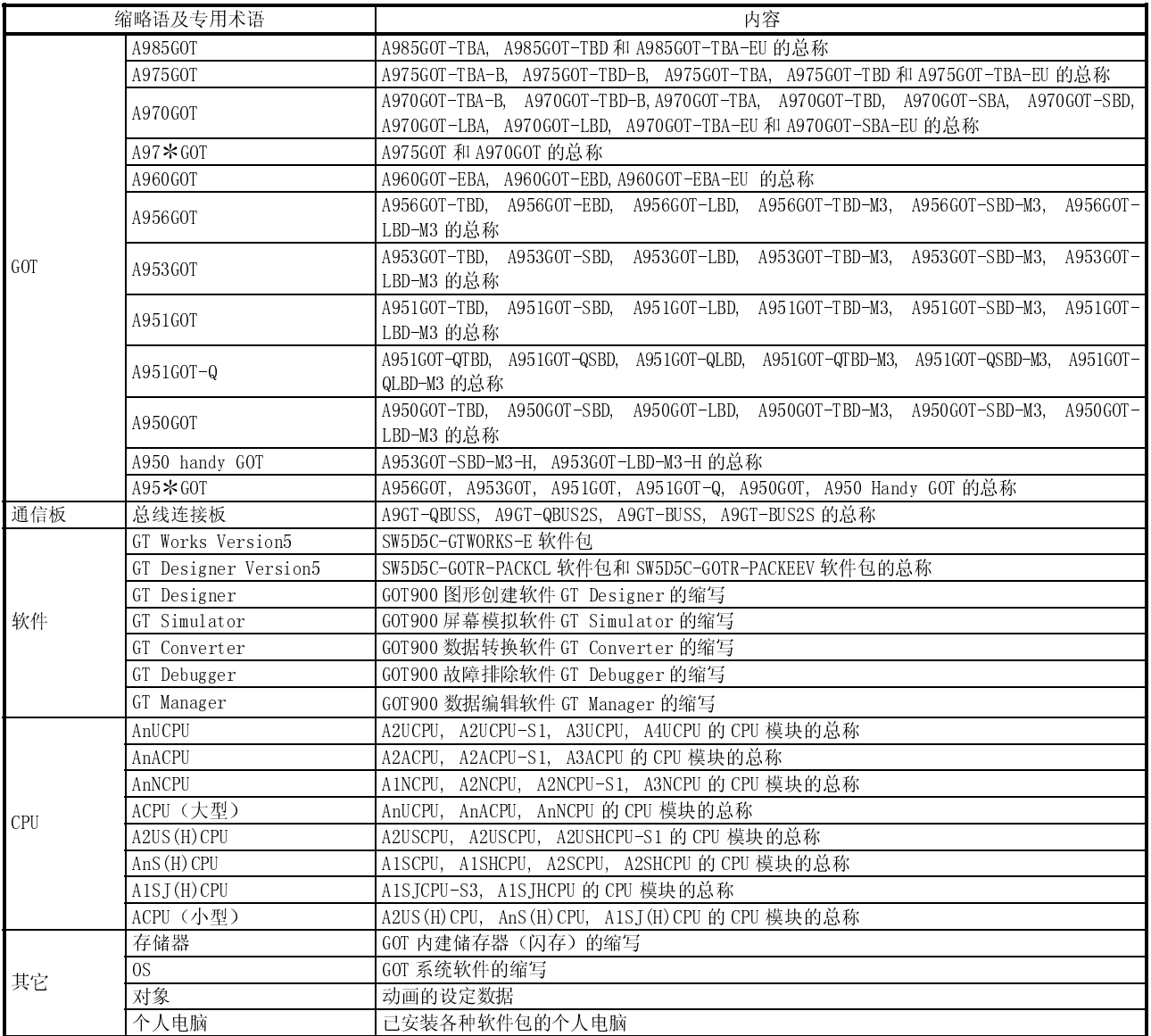

### 第一章 基础知识

该手册通过描述创建一个简易屏幕并用 GOT 进行监视的步骤,使用户学会一些基本操 作。 如果用户第一次使用 GOT 时,请阅读本手册以熟悉 GOT 和 GT Designer 的操作。

POINT 本手册中第三,四章中创建的屏幕数据和顺控程序被捆绑于 GT Designer 产品中。 用户可以在需要时对照来进行设置。

### 1.1 有关 GOT

(1) 什么是 GOT?

GOT(Graphic Operation Terminal-人机介面)是电子操作面板,在其监视屏幕 上可进行开关操作、指示灯、数据显示、信息显示和其他一些在原有由操作面板 执行的操作。

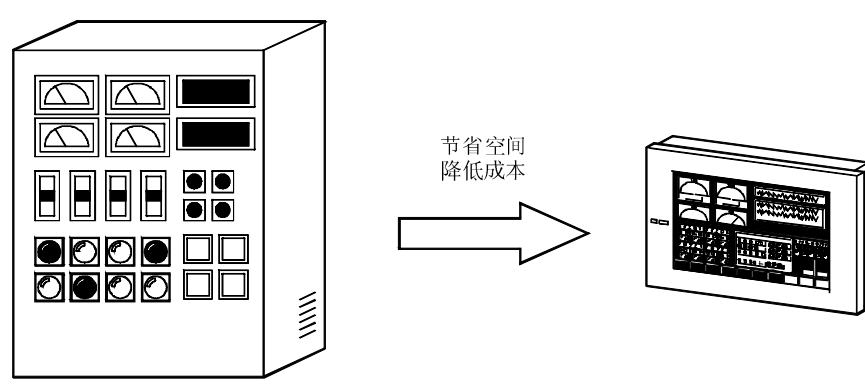

(2) 有关显示在 GOT 上的监视屏幕数据

显示在 GOT 上的监视屏幕数据是在个人电脑上用专用软件(GT Designer)创建的。 为了执行 GOT 的各种功能,首先在 GT Designer 上通过粘贴一些开关图形,指示 灯图形,数值显示等被称为对象的框图来创建屏幕;然后通过设置 PLC CPU 中的 元件(位,字)规定屏幕中的这些对象的动作;最后通过 RS-232C 电缆或 PC 卡 (存储卡)将创建的监视屏幕数据传送到 GOT。

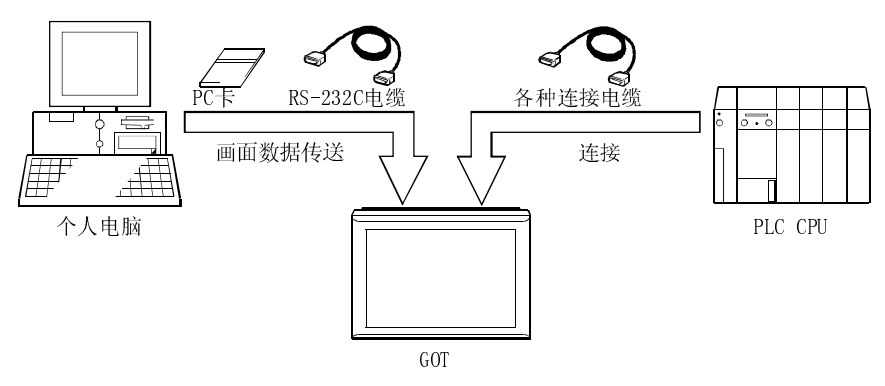

## 1.2 有关 GOT 操作

该节讲述 GOT 与 PLC CPU 连接后执行何种操作。

(1) 系统举例

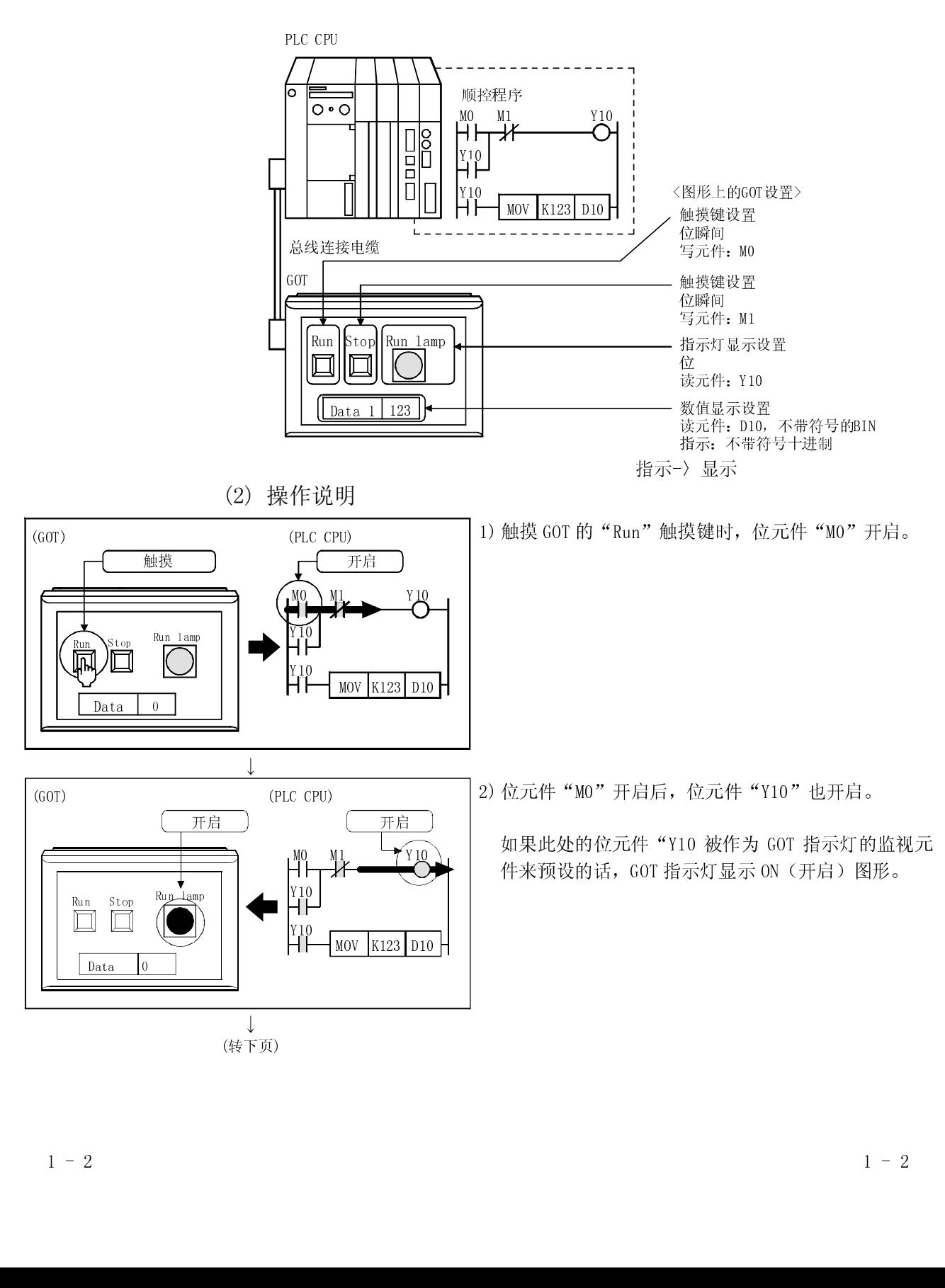

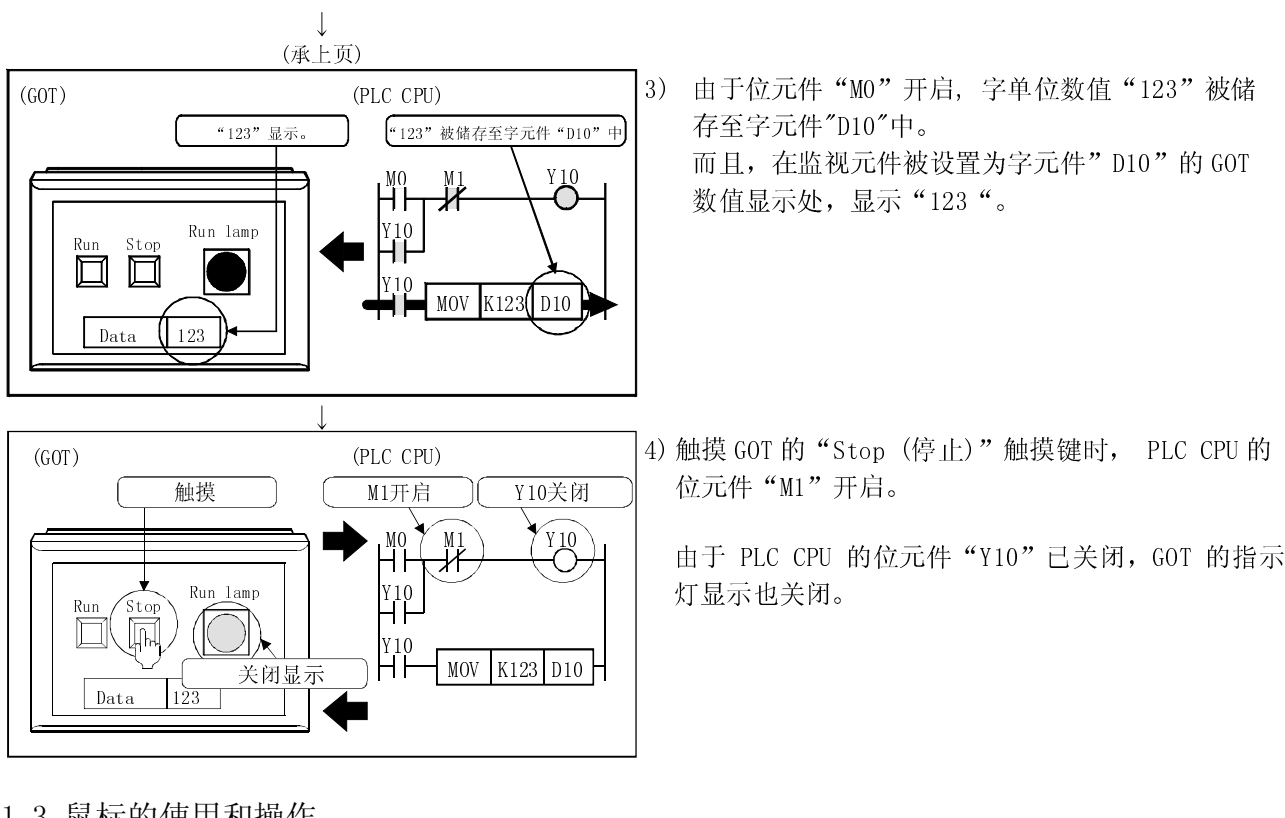

1.3 鼠标的使用和操作

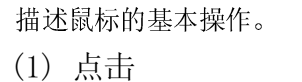

 $\sim$ 

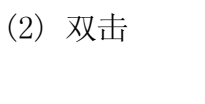

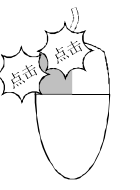

(3) 拖曳

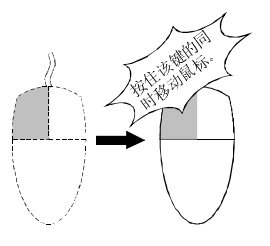

不移动鼠标,先按一下鼠标左键,再松开。 这是最常见的操作。 使用右键执行该操作称为"右击"。

不移动鼠标,迅速按鼠标左键两下。该操作仅对 左键有效。

按住左键的同时移动鼠标。 使用右键执行该操作称为"右键拖动"。

## 1.4 本手册中使用的系统配置

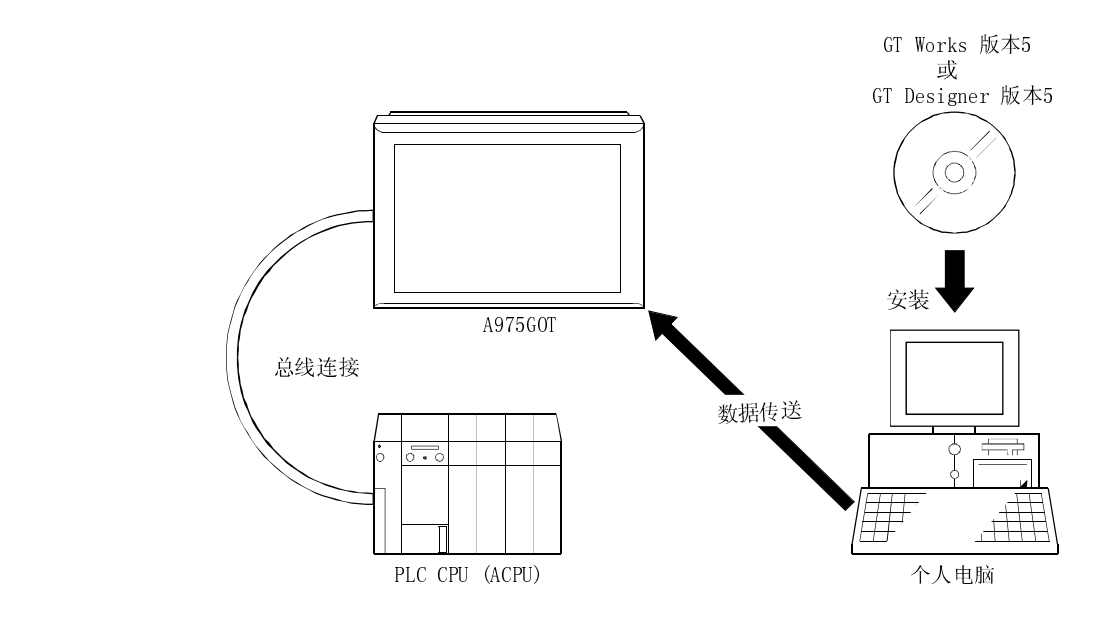

1.5 使用 GOT 的步骤

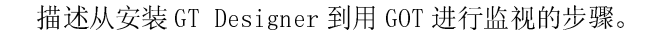

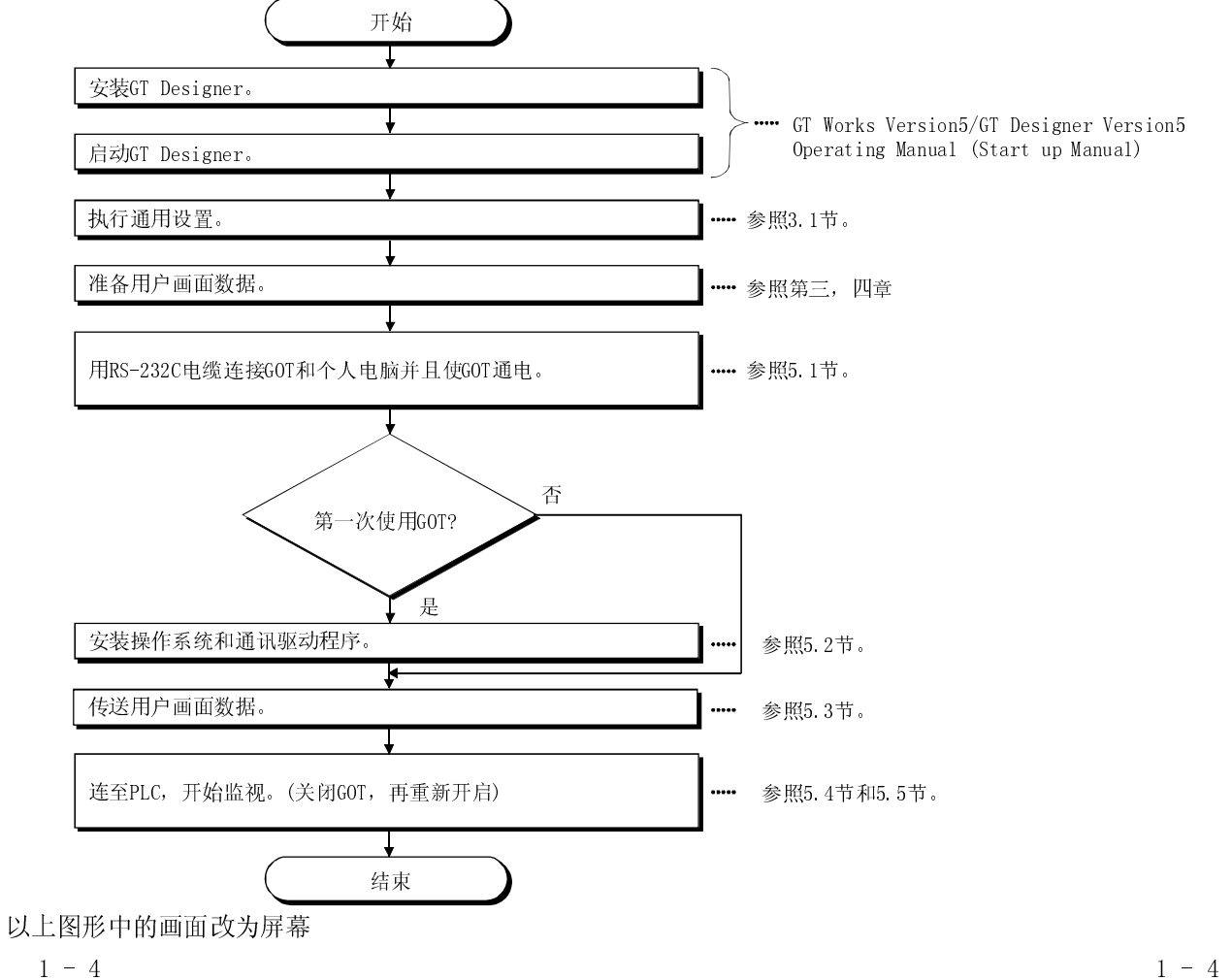

## 第二章 设置图形和对象

#### 2.1 绘图

描述如何绘制图形

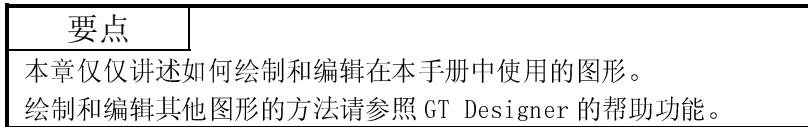

绘图时,点击你想绘制的图形的图标。

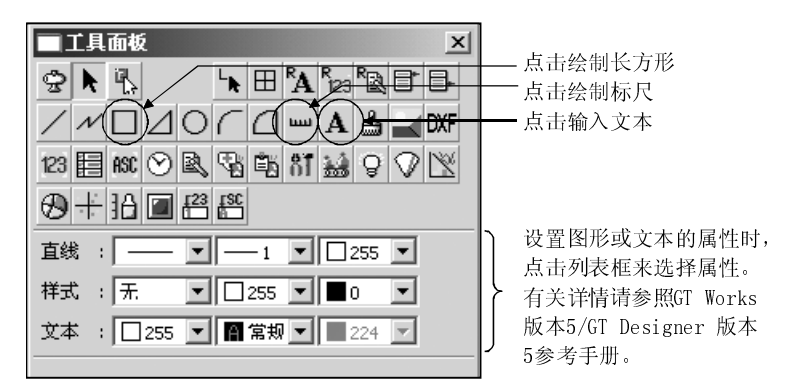

(1) 绘制矩形

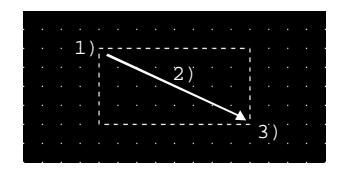

(2) 绘制标尺

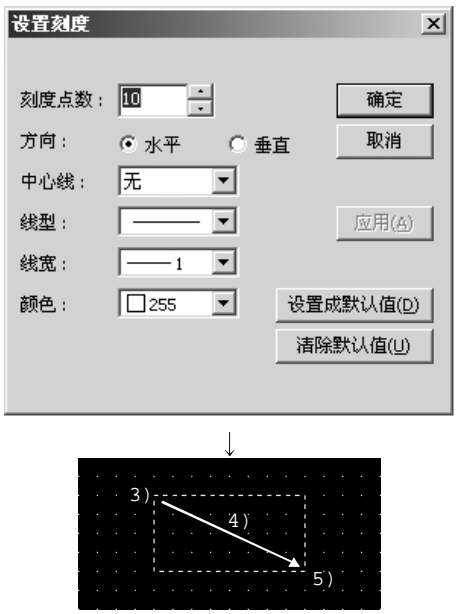

- 1) 在矩形的起点点击鼠标左键。
- 2) 拖动光标至终点。
- 3) 松开鼠标左键, 就出现一个长方形。
- 1) 在标尺设置对话框出现时,进行设置。 刻度点数:设置刻度的数目。 方向:选择标尺方向。 中心线:设置是否在标尺中间画一条线。
- 2) 点击 确定 按钮。

- 3) 在绘制标尺的起点按下鼠标左键。
- 4) 拖动光标至终点。
- 5) 松开鼠标左键, 就出现一个标尺。

(3) 输入文本

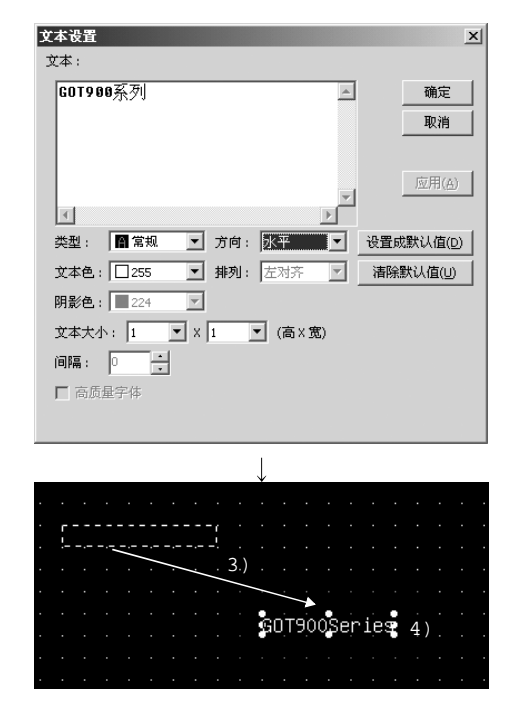

- 2.2 编辑图形或对象
	- (1) 调整图形或对象的大小 下例描述如何扩大图形。

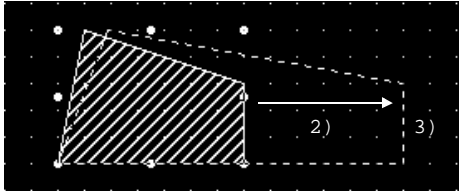

(2) 复制图形或对象 下例描述如何复制图形。

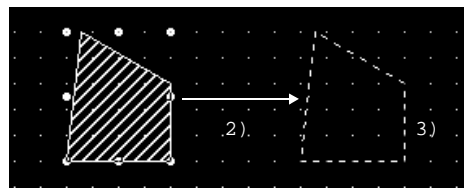

- 1) 在文本/图形设置对话框出现时,输入文本。
- 2) 点击 确定 按钮。

- 3) 在屏幕的左上方出现一个显示范围框。 移动该框至理想位置。
- 4)点击鼠标键。出现字符串。

- 1) 选择要扩大的图形。
- 2) 在所选择的图形或对象的手柄(■)处按下鼠 标左键并沿着要扩大的方向拖动。
- 3) 松开鼠标左键。图形或对象的大小就被调 整了。
- 改变大小时同时按住 Shift 键可以使图形 等比 缩放。

改变大小时同时按住 Ctrl 键可以使图形 径向缩放。

- 1) 选择要复制的图形。
- 2) 按住键盘上的 Ctrl 键并拖动图形。
- 3) 在你想复制图片的位置松开鼠标左键,完 成图形复制。

## 第三章 创建屏幕

## 3.1 一个创建屏幕的例子

本章讲述如何创建一个如下所示的屏幕。

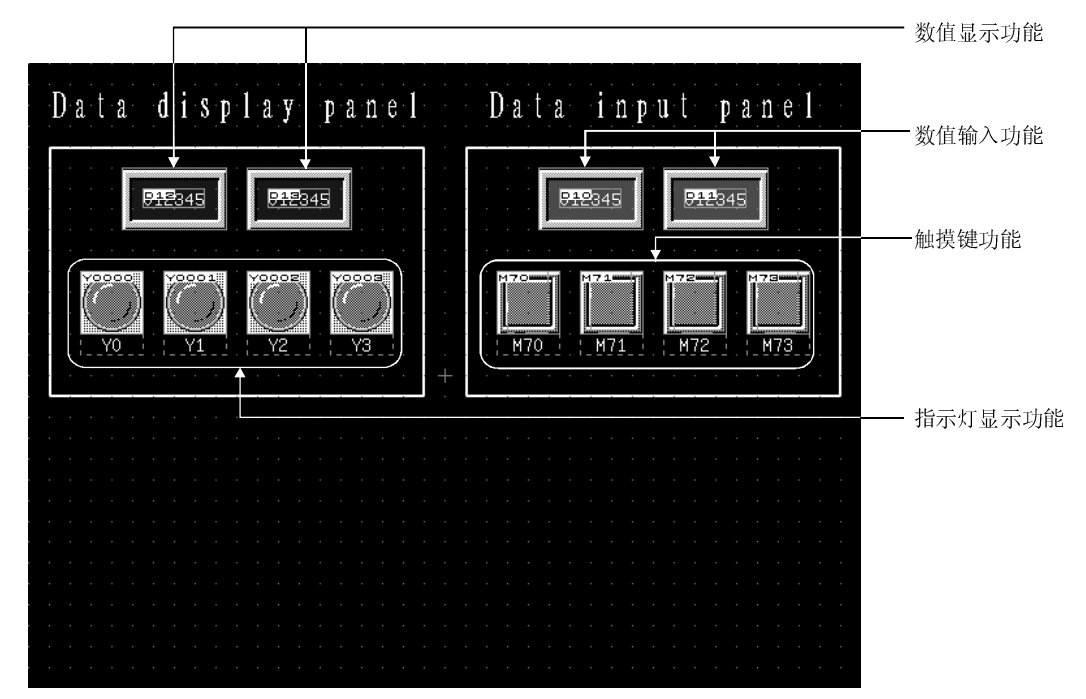

3

3.2 绘图前的通用设置

描述绘图前如何进行通用设置。

#### 3.2.1 设置 GOT/PLC 类型

描述如何选择要使用的 GOT 和 PLC 的型号。

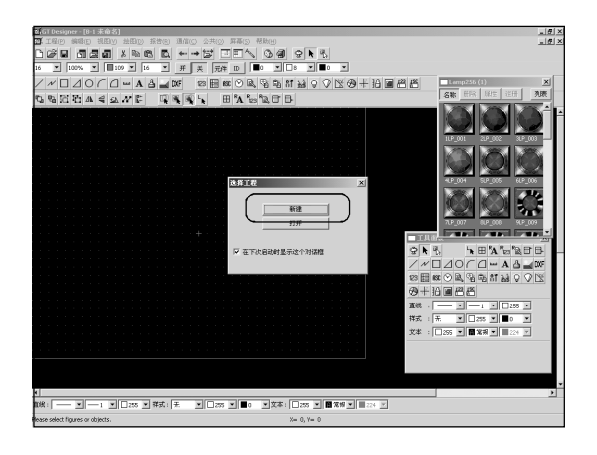

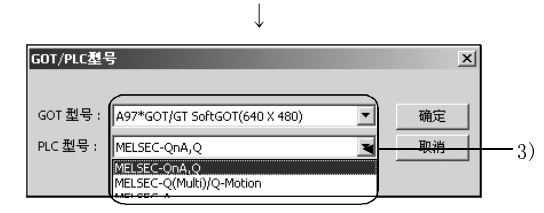

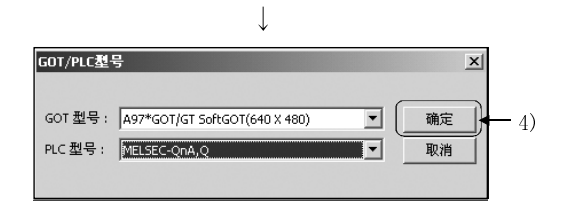

1) 启动 GT Designer 时,在弹出的工程选择对话框 中点击 新建 。

- 2) 出现一个对话框。
- 3) 点击列表框设置GOT 和 PLC 的型号。 在此进行如下设置: GOT 型号: A97 \* GOT (640  $\times$  480) PLC 型号: MELSEC-A
- 4) 点击 确定 按钮。 GOT/PLC 的型号设置完毕。

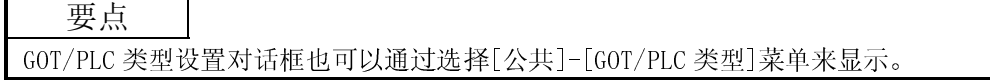

## 3.2.2 设置屏幕切换元件

描述设置用于切换屏幕的屏幕切换元件。因为在本手册中只切换基本屏幕,这里仅将基 本屏幕的屏幕切换元件设为"D999"

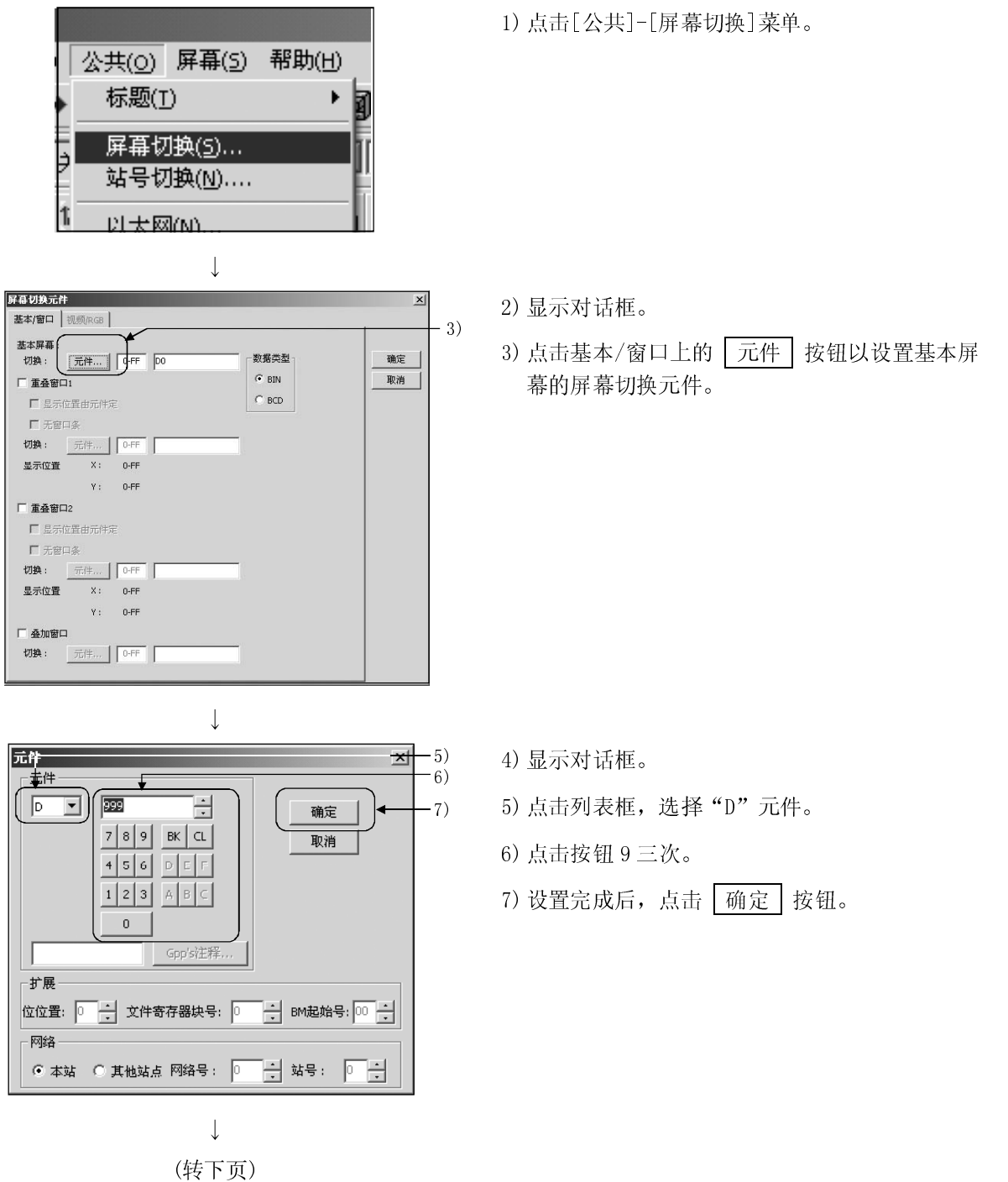

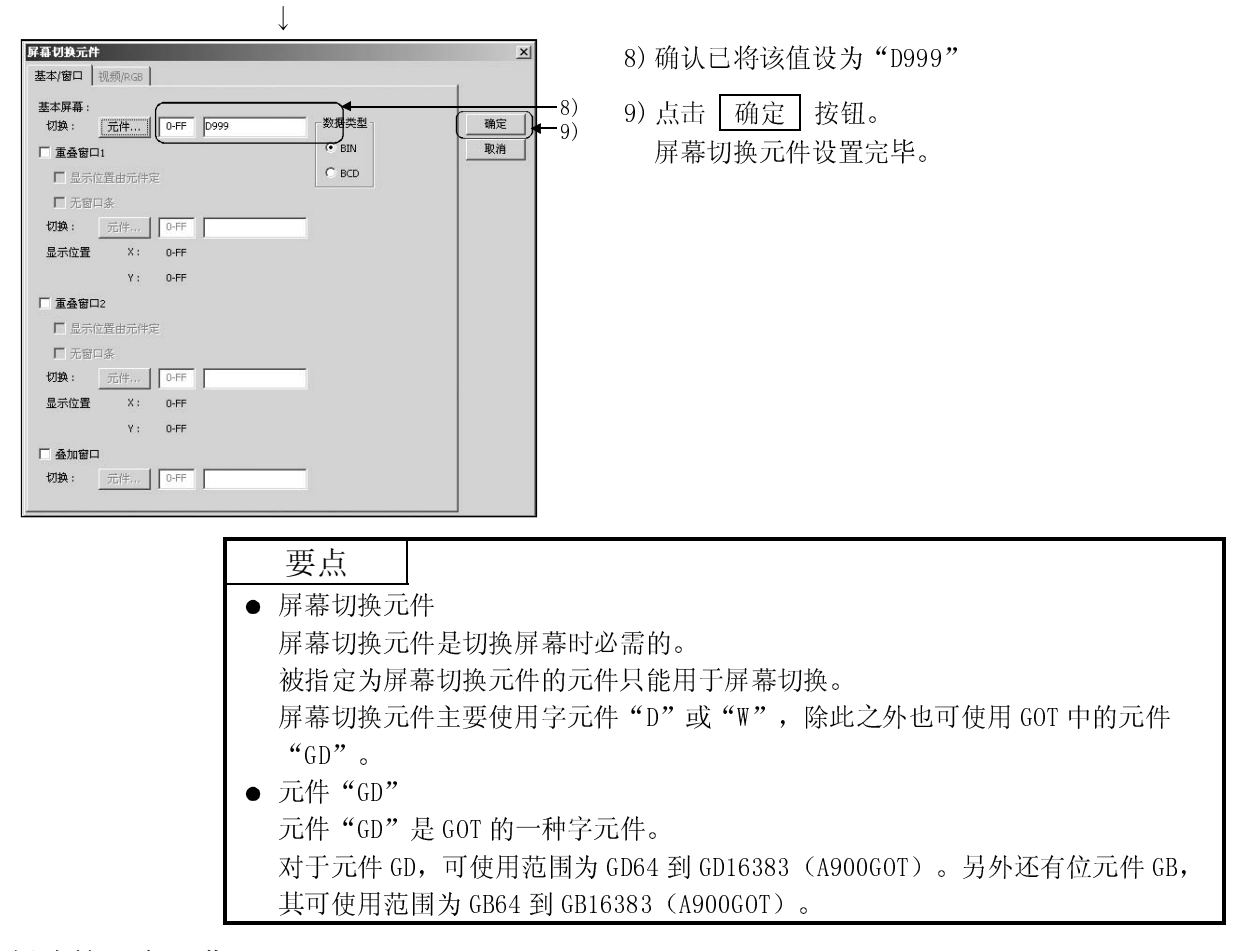

## 3.3 创建第一个屏幕

参照第二章创建如下一个屏幕:

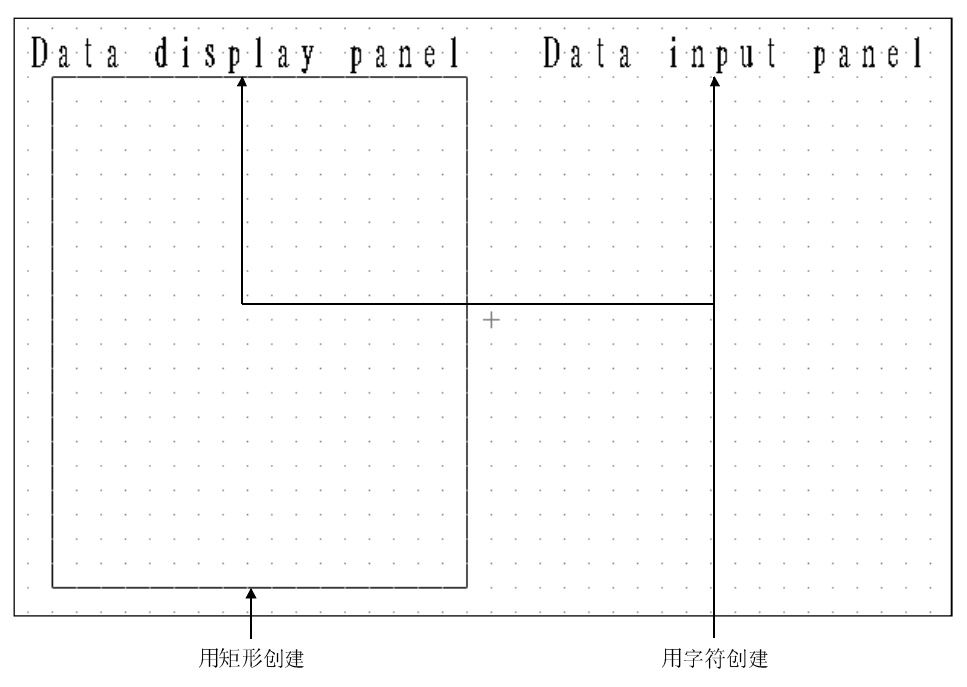

## 3.4 设置对象

描述如何设置本章中用到的对象。

### 3.4.1 设置数值显示功能

描述如何设置数值显示功能。

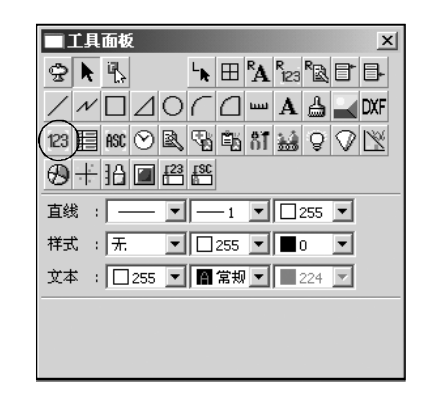

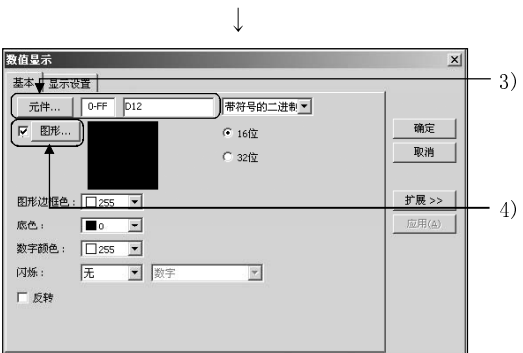

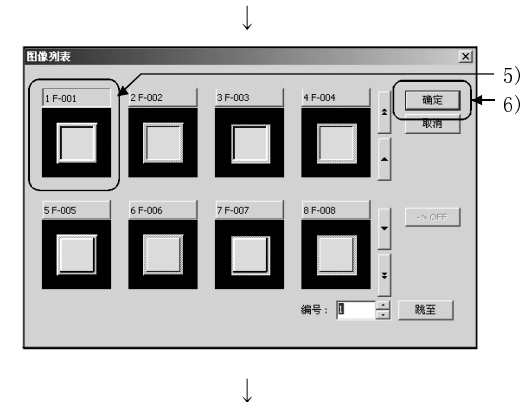

(转下页)

1) 点击工具模板上的 23

- 2) 显示对话框。
- 3) 点击 元件 按钮并且设置元件。 元件: 设为 D12。
- 4) 勾选复选框并点击 | 图形 | 按钮来指定背景图 形。
- 5) 显示对话框。点击用作背景的图形。 (这里选择图形 21。)
- 6) 点击 确定 按钮。

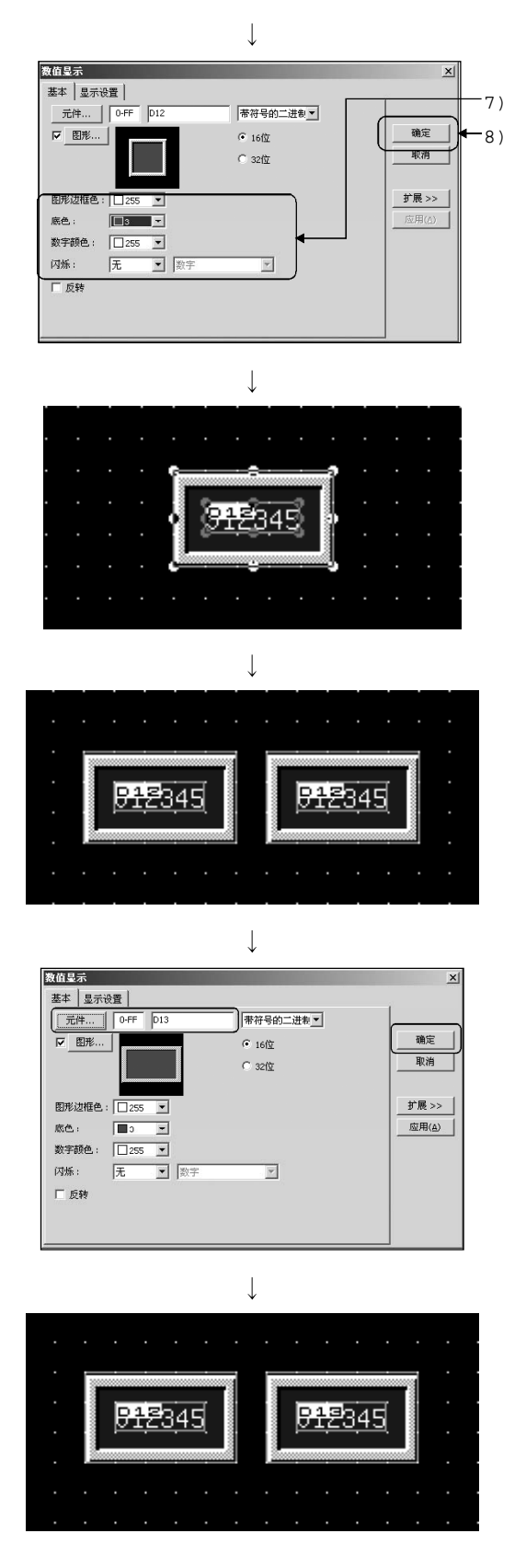

- 7) 设置图形和数值的属性。 如左图所示设置。
- 8) 点击 确定 按钮。

9) 屏幕的左上方出现一个显示范围框。移动该框至 理想位置并点击。

用手柄(■)改变外部图形或内部对象框的大小。 (参照 2.2 节)

10) 复制数值显示功能并双击已复制的数值显示功 能。

11) 将元件改为"D13"并点击 确定 按钮。

12) 这样可设置两个数值显示功能。

## 3.4.2 设置数值输入功能

描述如何设置数值输入功能。

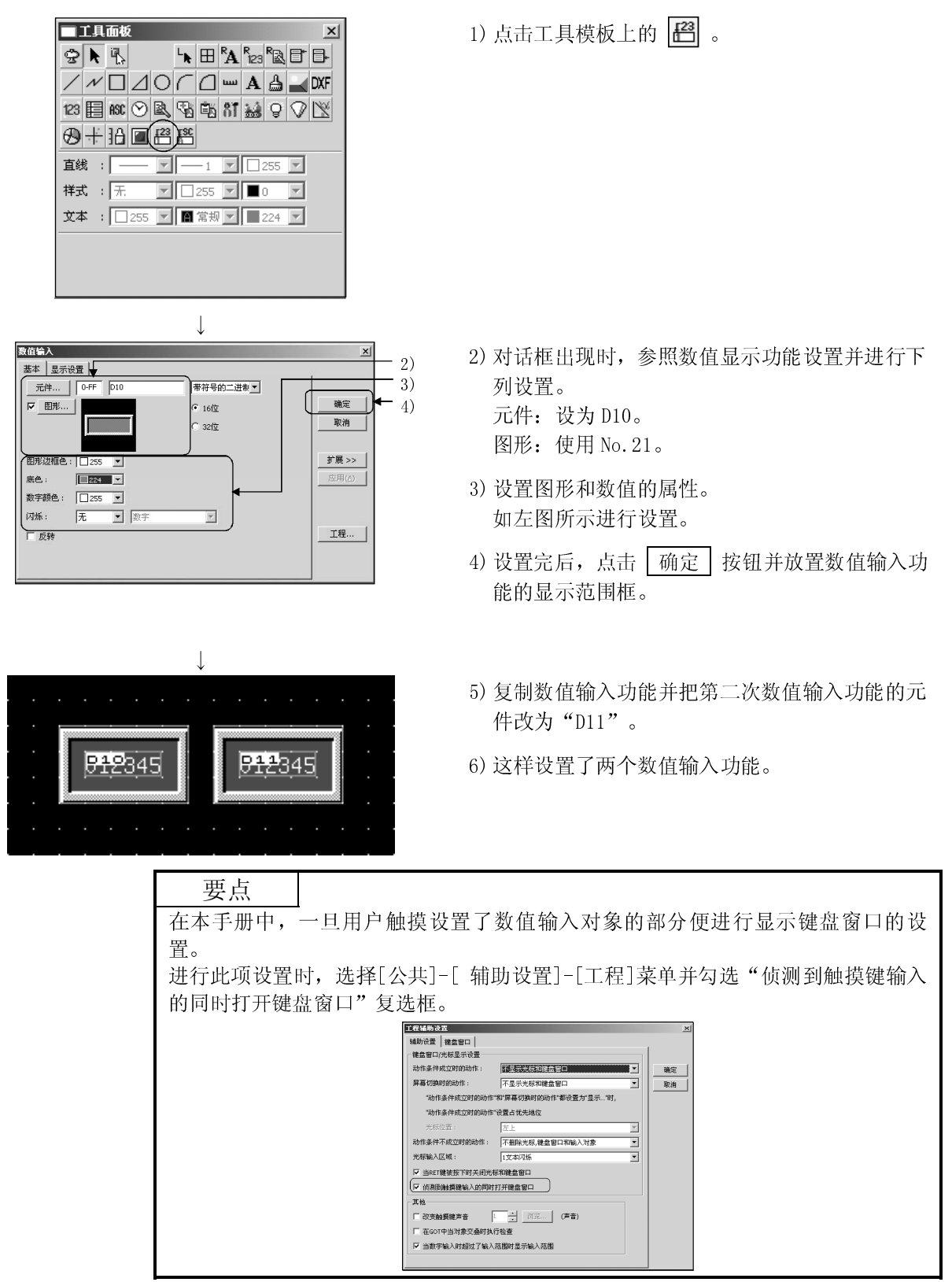

## 3.4.3 设置指示灯显示功能

描述如何设置指示灯显示功能。

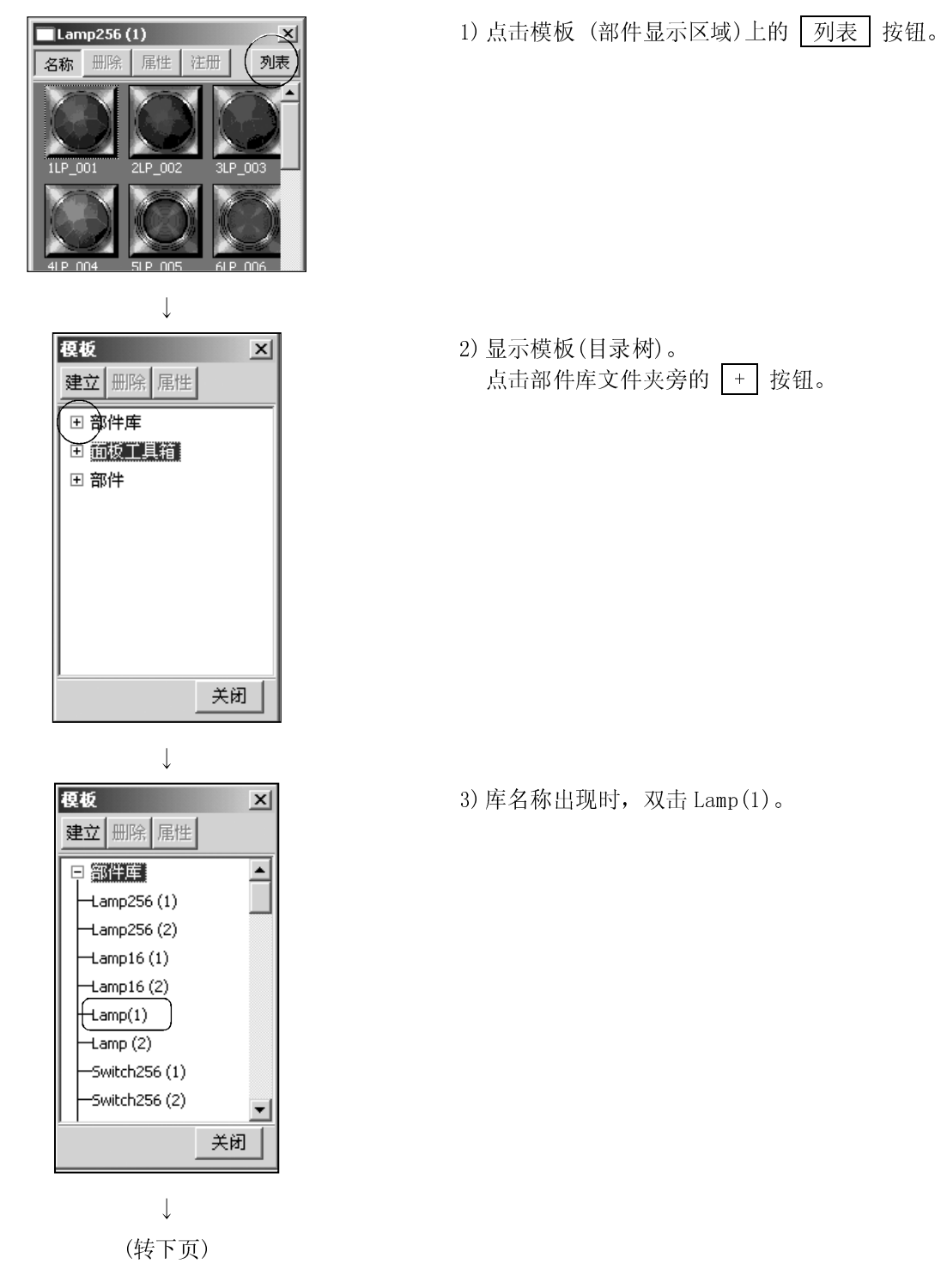

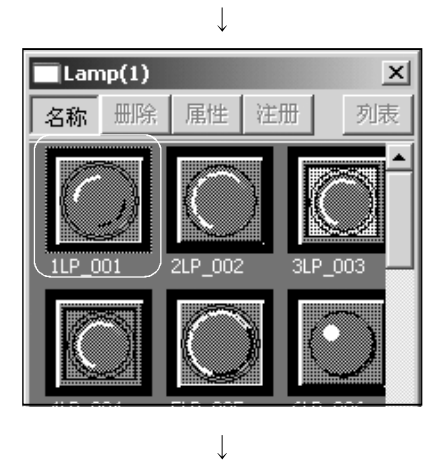

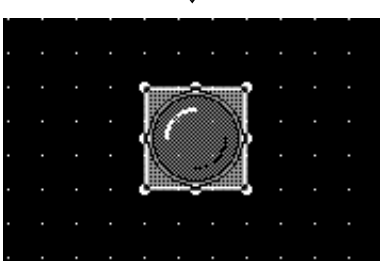

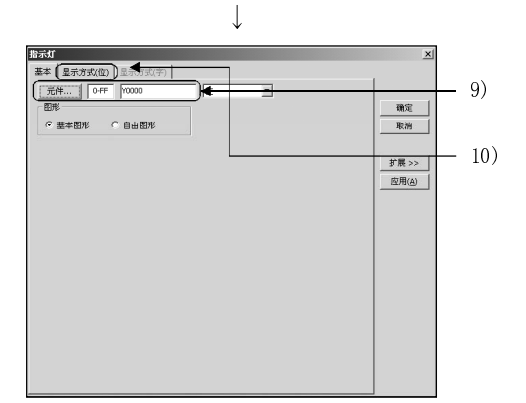

 $\mathbb{R}$ 

 $\downarrow$ कर -<br>- 夏天大地(約1回)  $\begin{array}{c} 0.02888 \\ \hline 0.000888 \\ \hline 0.0008888 \\ \hline \end{array}$ 图形...  $\underline{\boxplus} \mathcal{H} \ldots$  $\begin{array}{c|c} \hline \texttt{\#R} & \texttt{\#} \end{array}$ 指示灯: **应用(A)**  $788$ 青春点: im. - 端方<br>[闪烁 : (文本) ।<br>सिका 文本色: <u>[2015 W]</u><br>阴影色 [2015 W]<br>高×宽: [1 <u>W</u>]×[1  $\begin{array}{|c|c|c|}\hline \multicolumn{1}{|c|}{\textbf{1}\cdot\textbf{23}} & \multicolumn{1}{|c|}{\textbf{24}} & \multicolumn{1}{|c|}{\textbf{5}}\\ \hline \multicolumn{1}{|c|}{\textbf{1}\cdot\textbf{24}} & \multicolumn{1}{|c|}{\textbf{5}} & \multicolumn{1}{|c|}{\textbf{6}} & \multicolumn{1}{|c|}{\textbf{6}}\\ \hline \multicolumn{1}{|c|}{\textbf{1}\cdot\textbf{3}} & \multicolumn{1}{|c|}{\textbf{5}} & \multicolumn{1}{|c|}{\text$ 女制开状态  $\downarrow$ 

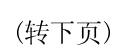

- 4) 库中的部件显示在模板中(部件显示区域)。
- 5) 点击模板(部件显示区域)上的指示灯。(此处使用 第一号指示灯)。

- 6) 移动光标至屏幕。 出现一个显示范围框。 移动该框至理想位置并点击。
- 7) 双击已粘贴的指示灯。
- 8) 显示对话框。
- 9) 点击 元件 按钮并设置元件。 元件: 设为 Y0。
- 10) 设置完元件,点击显示方式(位)标签。

11) 点击 文本 按钮。

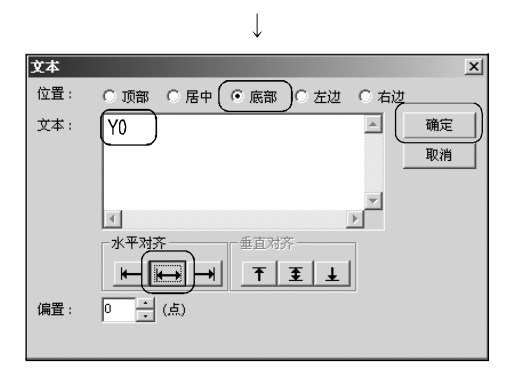

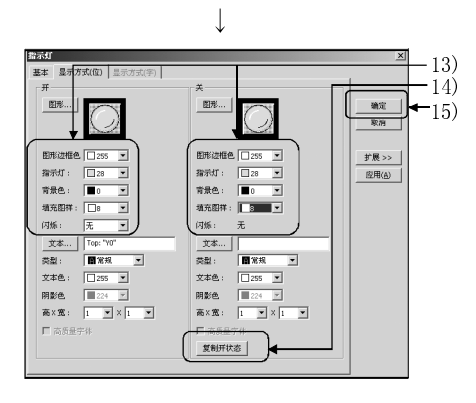

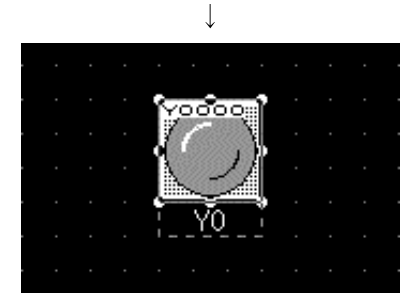

 $\downarrow$ -YO i

- 12) 显示对话框。 设置完每个项目后,点击 确定 按钮。 位置:选择底部。 文本: 键入 Y0。 水平对齐:点击中间一个按钮。
- 13) 点击 复制开状态 按钮。
- 14) 设置指示灯的属性。 如左图所示进行指定。
- 15) 点击 确定 按钮。
- 16) 设置在屏幕上的指示灯被更新。

17) 根据要设置的指示灯的数量重复 7)到 16)的步 骤。(这里重复 3 次。) 元件: 设为 Y1 到 Y3。 文本: 键入 Y1 到 Y3。 在步骤 7)中粘贴的指示灯必须复制并且粘贴到 一个新位置。 (参照 2.2 节)

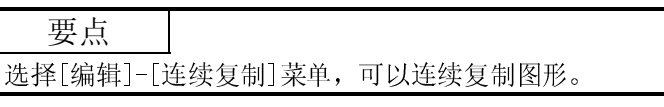

 $\mathbf{L}$ 

## 3.4.4 设置触摸键功能

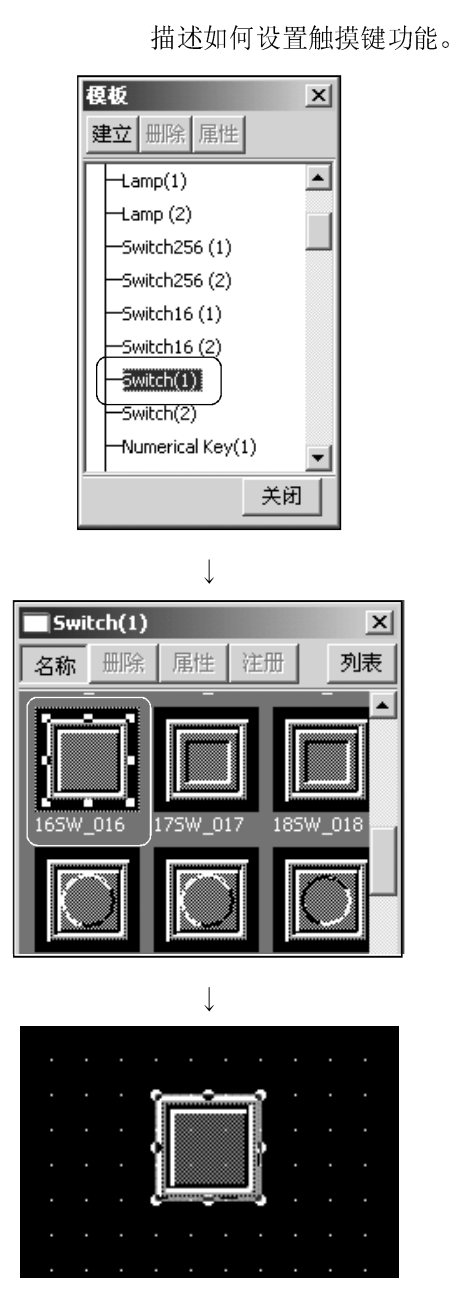

 $\downarrow$ (转下页) 1) 双击模板(目录树)上的 Switch(1)。 显示模板(目录树)的方法请参照 3.4.3 节。

- 2) 库中的部件显示在模板上(部件显示区域)。
- 3) 点击模板(部件显示区域)上的指示灯。 这里使用 No.16。

- 4) 移动光标至屏幕。 出现一个显示范围框。 移动该框至理想位置并点击。
- 5) 双击已粘贴的触摸键。

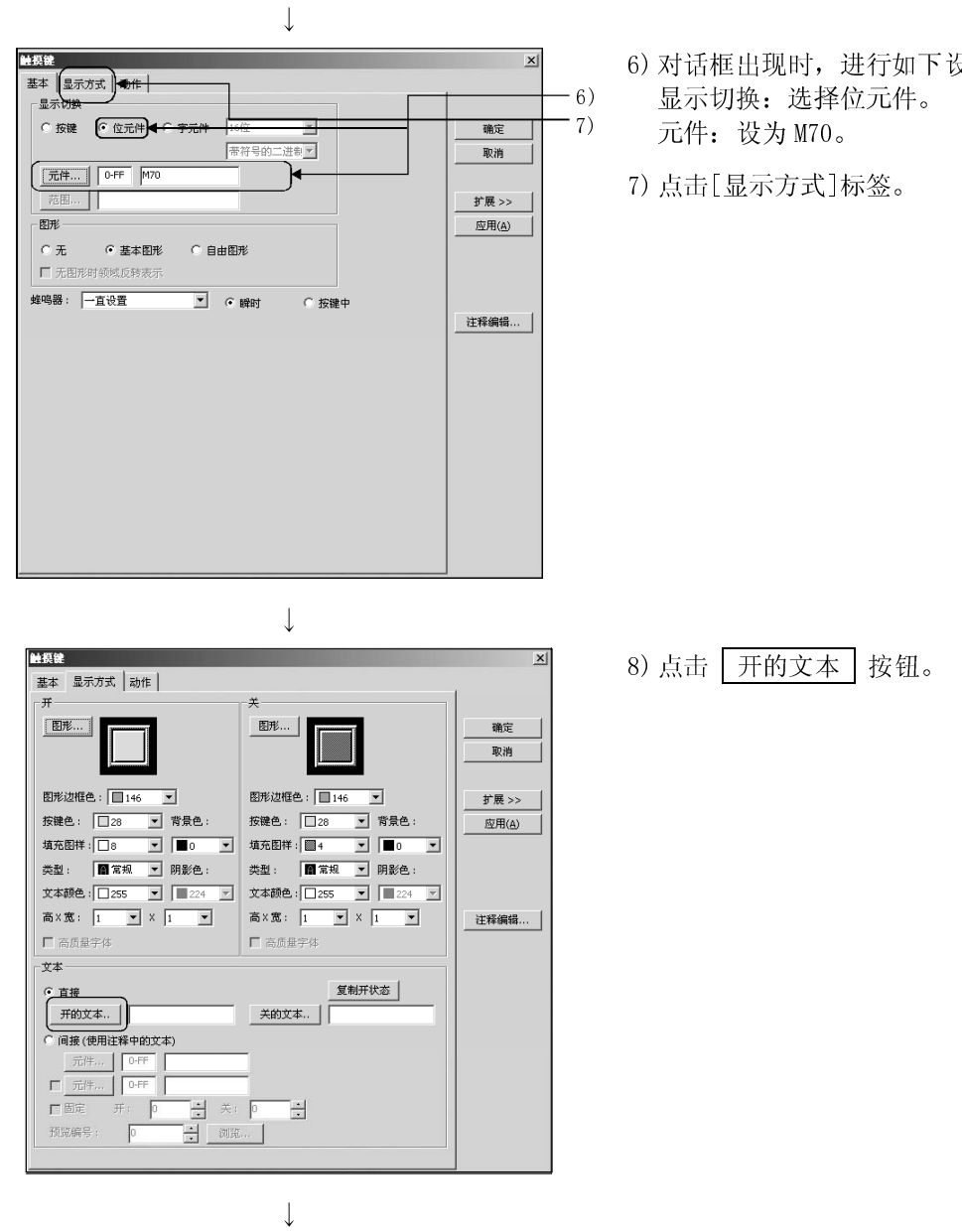

(转下页)

6) 对话框出现时,进行如下设置。

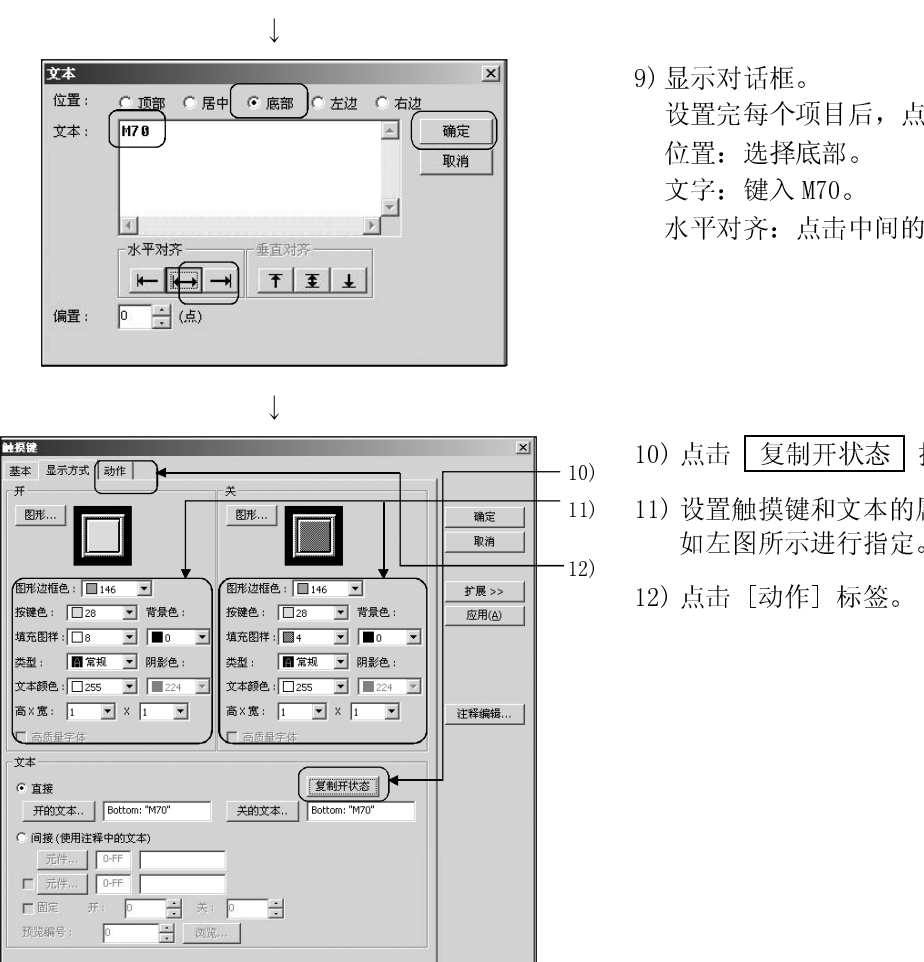

 $\downarrow$ (转下页)

设置完每个项目后,点击 确定 按钮。 水平对齐:点击中间的按钮。

- 10) 点击 复制开状态 按钮。
- 11) 设置触摸键和文本的属性。 如左图所示进行指定。

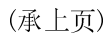

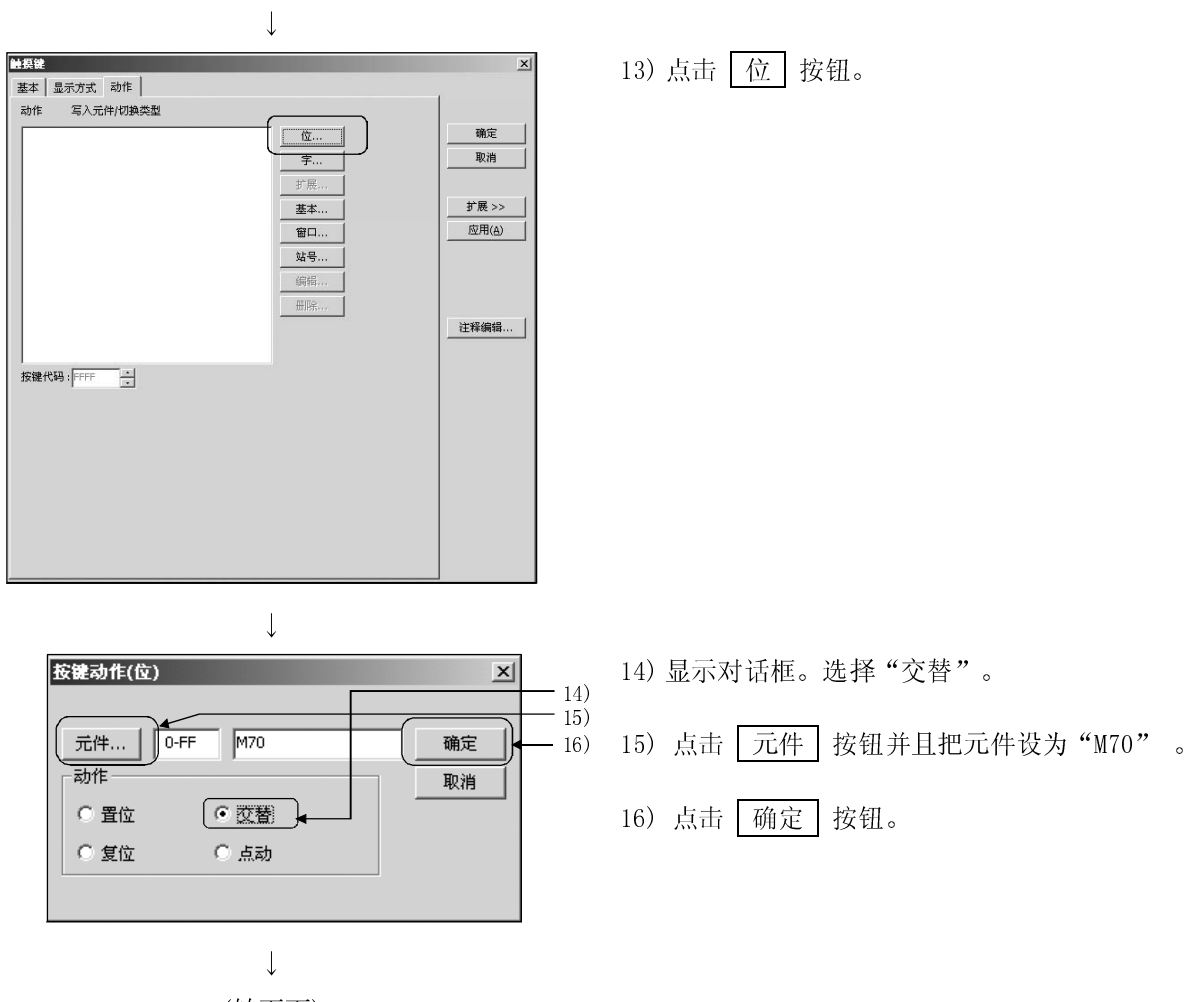

(转下页)

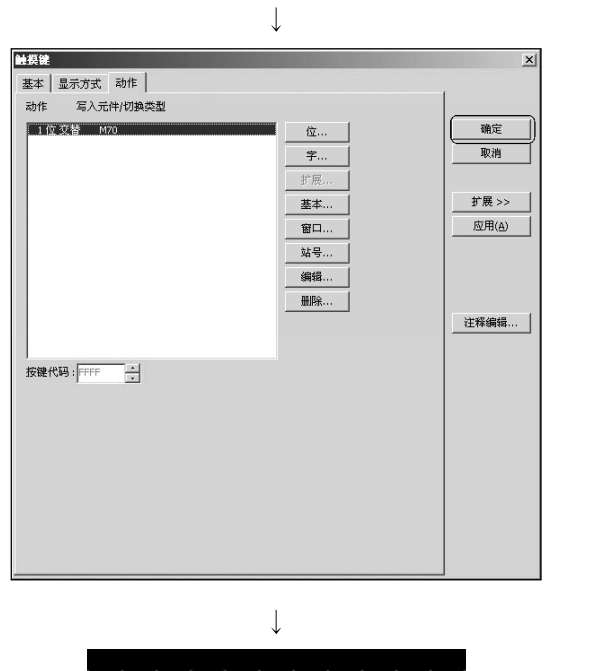

Mzes

<u>M70.</u>

 $\downarrow$ 

 $M70$ 

 $M70$ 

17) 点击 确定 按钮。

18) 设置在屏幕上的触摸键被更新。

19) 根据要设置的触摸键的数量重复 5)~18)的步 骤。 (这里重复 3 次) 元件: 设置为 M71 到 M73。 文本:键入 M71 到 M73。 在步骤 5)之前粘贴的键必须复制,粘贴到一个 新位置。 (参照 2.2 节)

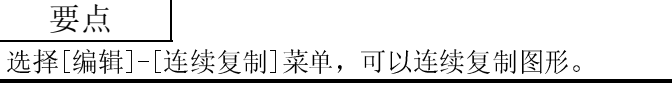

 $\mathbb{L}$ 

 $\parallel$ 

## 第四章 创建第二个屏幕

#### 4.1 一个创建屏幕的例子

在本章中,下面创建的屏幕是第二个屏幕,第一个屏幕已在第三章中讲述。 另外,此处添加从第一个屏幕切换到第二个屏幕的按钮。

(1) 在第一个屏幕上添加屏幕切换按钮 在第一个屏幕上必须添加切换到第二个屏幕的按钮。 在第一个屏幕的右下角设置触摸键。

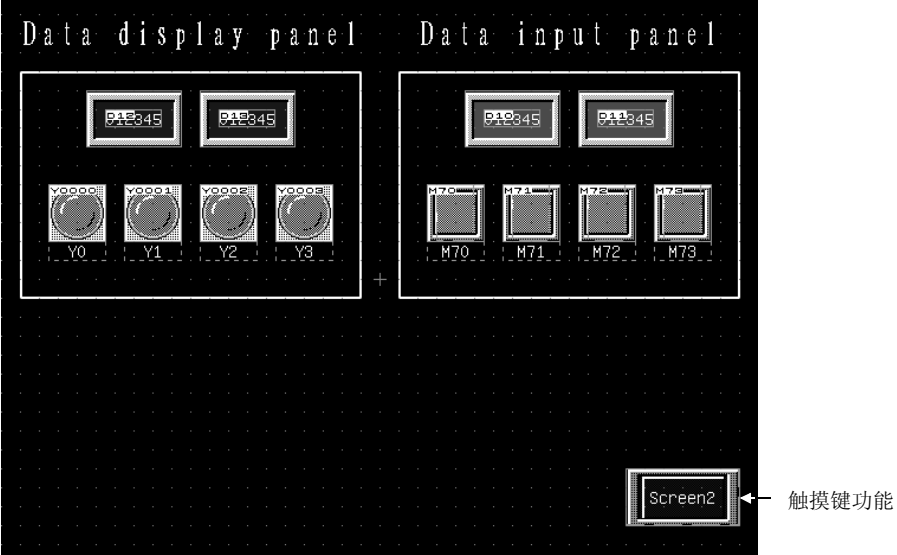

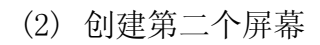

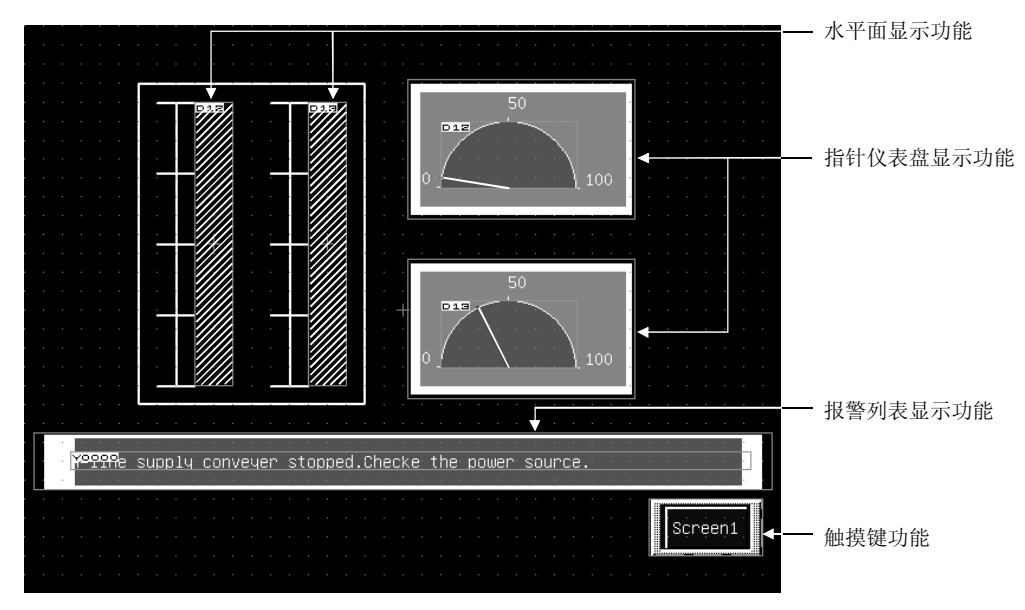

4.2 创建第二个屏幕

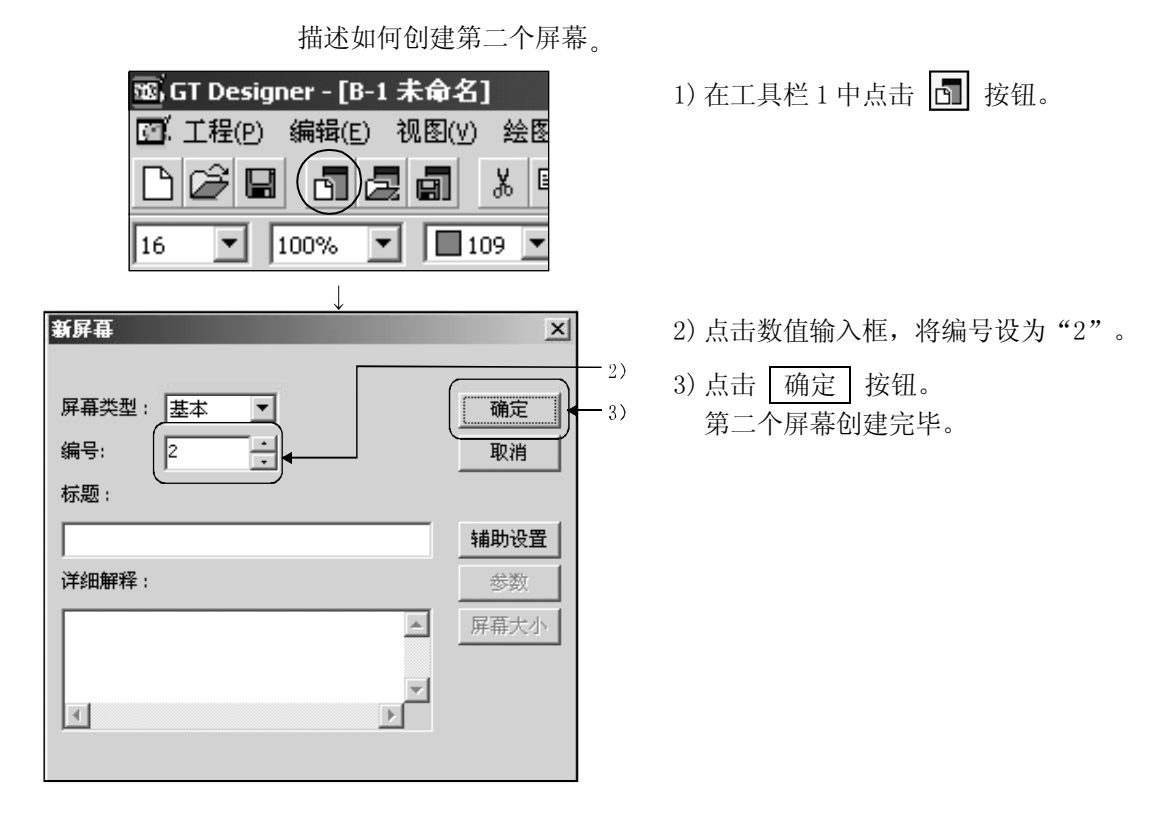

首先,参考第二章创建一个如下所示的屏幕。

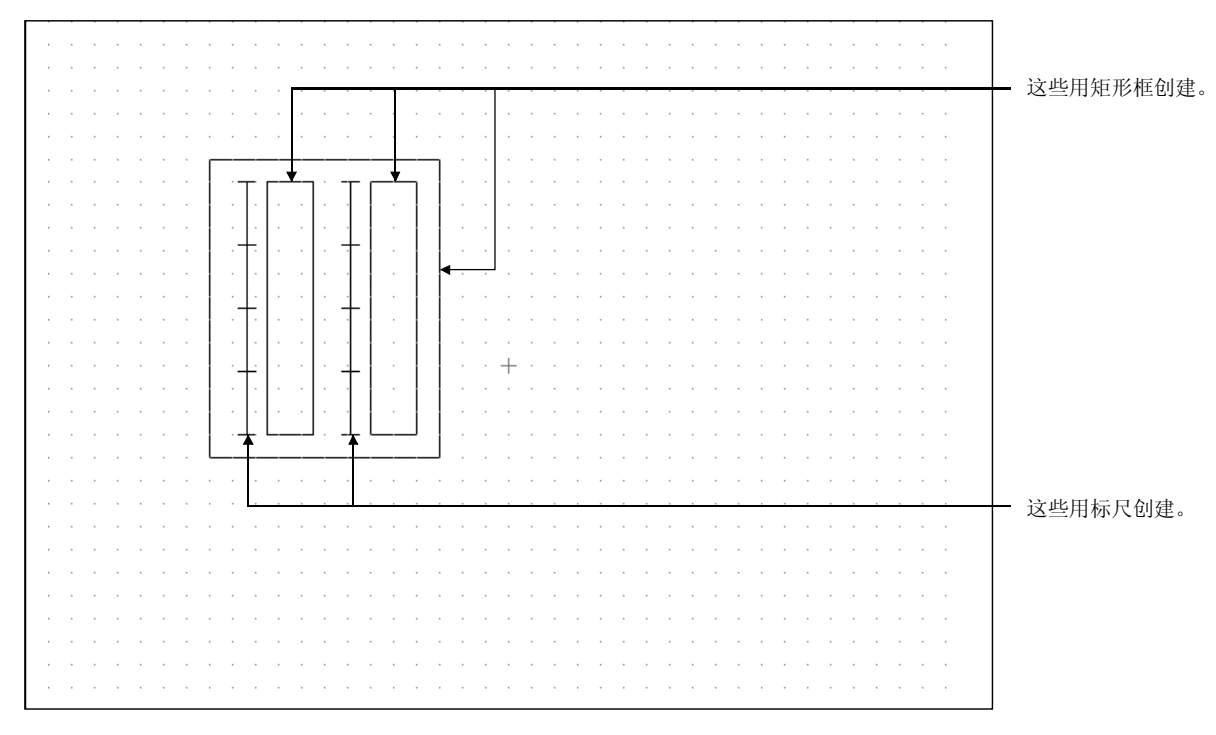

## 4.3 创建注释

描述如何创建在报警列表功能中使用的注释。 登录的注释如下:

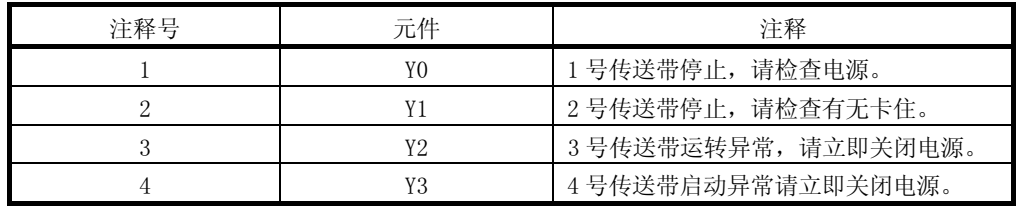

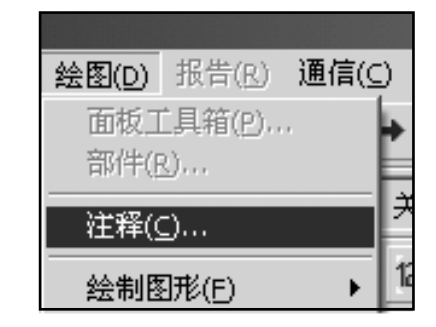

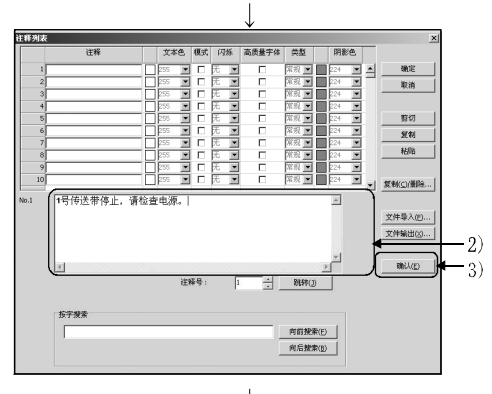

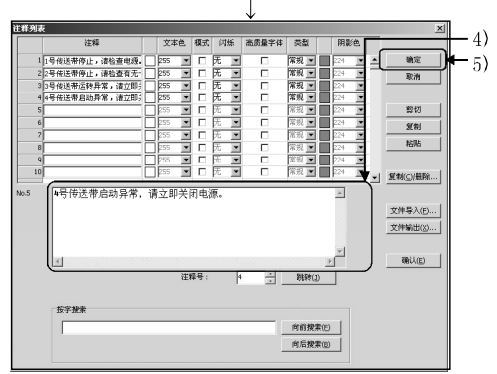

1) 点击 [绘图]-[注释] 菜单。

2) 出现对话框时用键盘键入一条注释。

3) 创建注释后,点击 | 确认 | 按钮登录第一条注释。

4) 创建剩下的第二条到第四条注释。

5) 设置完成后,点击 确定 按钮。对话框关闭。

4.4 设定对象

描述如何设置本章中使用的对象。

#### 4.4.1 为屏幕切换设定触摸键功能

描述如何为屏幕功能切换设定触摸键功能。

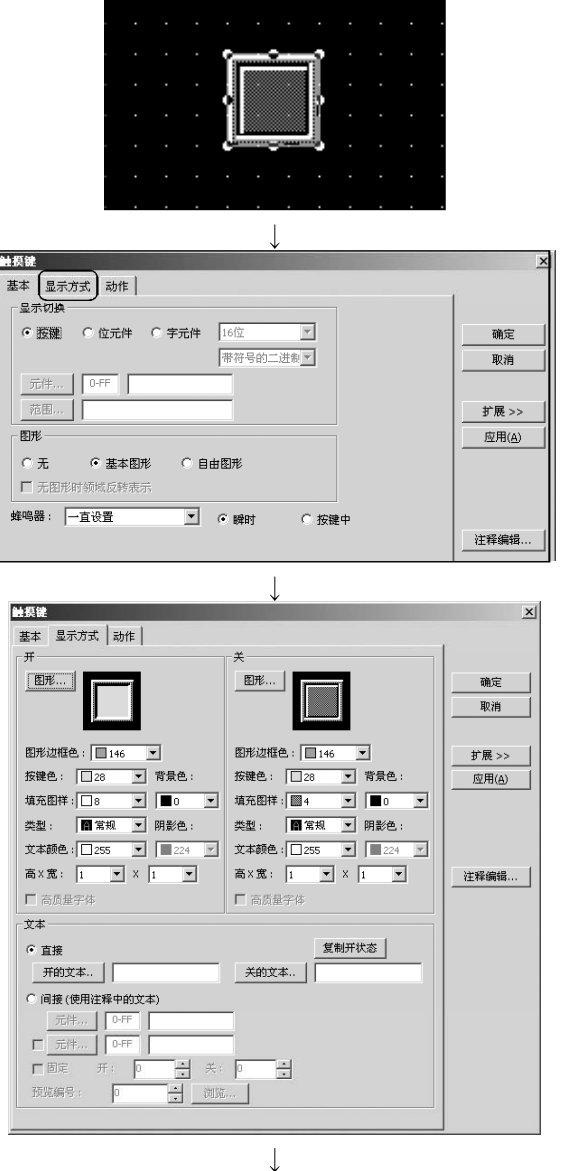

(转下页)

1) 将已在模板上注册的开关(1)的第 15 号触摸键粘贴在屏幕上

2) 双击已粘贴的触摸键。

3) 对话框出现。 点击[显示方式]标签。

4) 点击 开的文本 按钮。

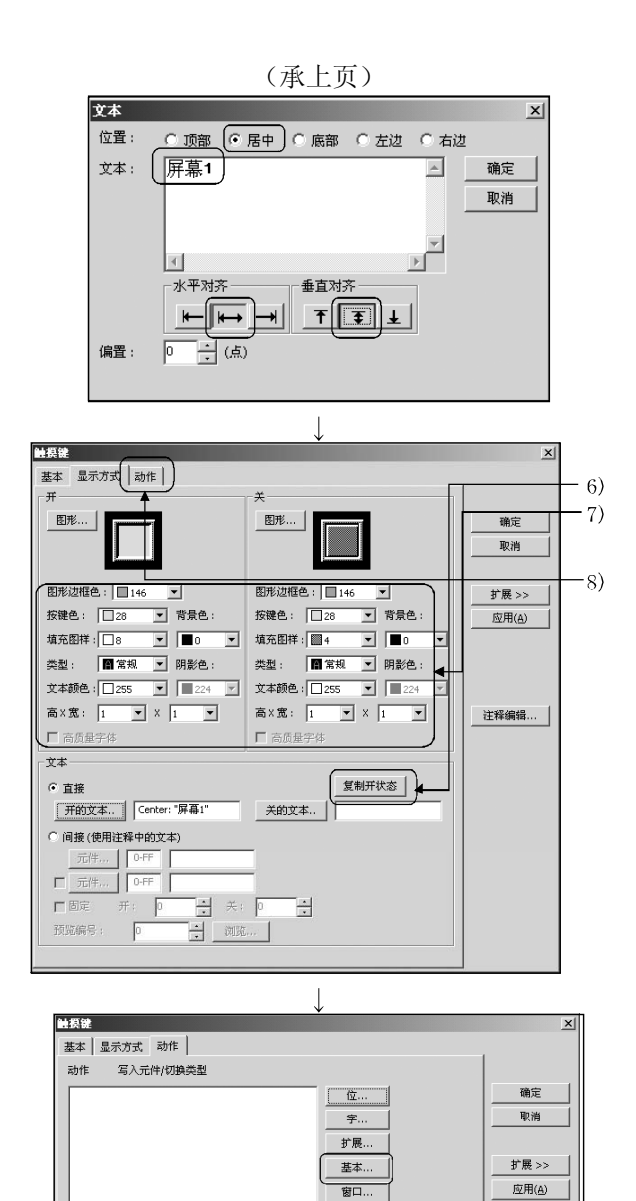

(转下页)

 $\downarrow$ 

按键代码:FFFF |

窗口... 站号... 備据) 删除

注释编辑 ... |

- 5) 话框出现,设定完各项后,点击 确定 按钮。 位置:选择"居中" 文本:输入"屏幕1" 水平对齐:点击中间的按钮。 垂直对齐:点击中间的按钮。
- 6) 点击 复制开状态 按钮。
- 7) 设定触摸键和文本的属性。 这里如左图所示进行指定。
- 8) 点击 [动作] 标签。

9) 点击 基本 按钮。

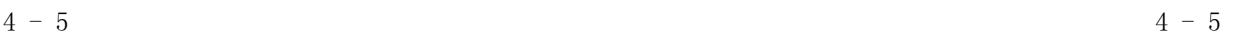

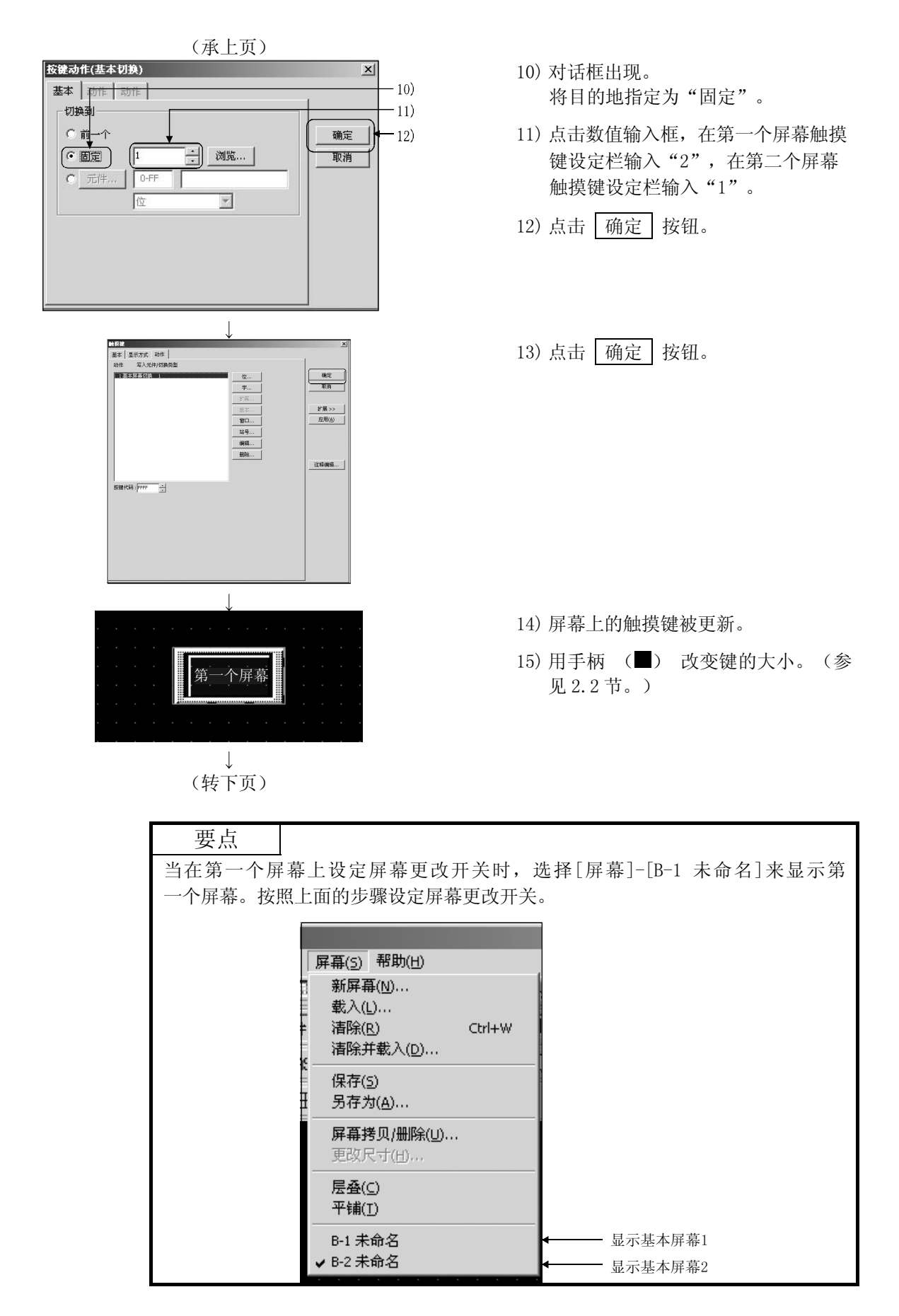

## 4.4.2 设定水平面显示功能

二工具面板  $\overline{\mathbf{x}}$ ञ्कि ‼ु  $\angle N$ D $\angle$ O $\angle$ D $\equiv$ A $\triangle$  $\cong$ DXF  $23 \boxplus 60 \text{ } \textcircled{\textsf{R}} \text{ } \textcircled{\textsf{R}} \text{ } \textcircled{\textsf{R}} \text{ } \text{ } \text{ } 81 \text{ } \text{ } \text{ } \text{ } \text{ } \textcircled{\textsf{R}} \text{ } \text{ } \text{ } \text{ } \textcircled{\textsf{R}}$ **0+(1) 28** 水平面显示  $\vert x \vert$ 基本 <u>【显示设置】<br>【元件…】 0-FF piz</u><br>【边界: | □255 <u>▼</u>】 ጌ 3) 确定  $\frac{1}{2}$  32位 水平面 |■3 ■ ■ 取消  $\overline{4}$ 扩展 $>$ 。<br>W用/A'  $\cdot$  5)  $\overline{\phantom{a}}$ 水平面显示 基本 显示设置 |  $-6)$ <del>空中 - 空力の量 |</del><br>|<br>|数据类型: <mark>|帯符号的二进制数 | ▼</mark>| 确定  $-7)$ 取消 上部  $\overline{10000}$ (C固定 扩展 $>>$ 下部  $6.65$  $\sqrt{2}$ 元件 ा जि  $\perp$ (转下页)

描述如何设定水平面显示功能。

1) 在工具栏中点击 10

- 2) 对话框出现。
- 3) 点击 元件 按钮指定元件。
- 元件: 设定为 D12。
- 4) 如左图所示设置水平面显示的属性。
- 5) 点击 [显示设置]标签。
- 6) 设定上部值的固定值为"10000",下 部值的固定值为"0"。 (您可以通过键盘直接键入数值)
- 7) 点击 确定 按钮。

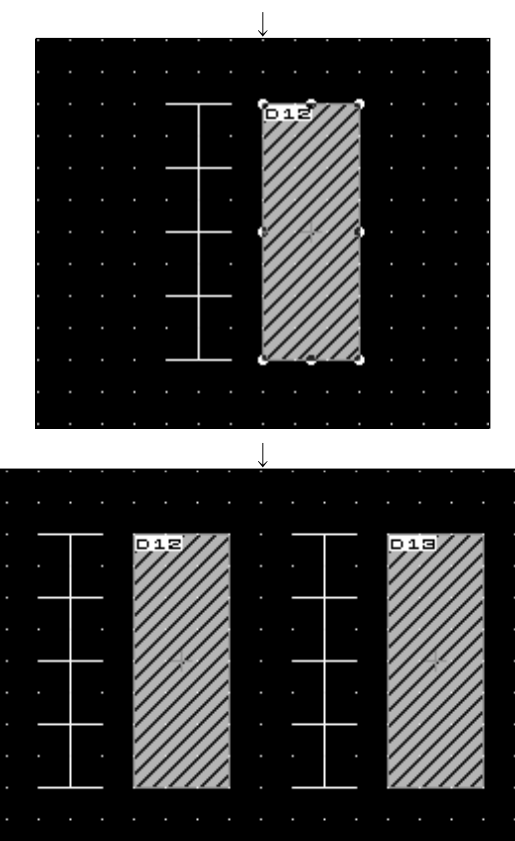

- 8) 显示范围框会出现在屏幕的左上方。 移动该框至理想位置点击。
- 9) 用手柄(■)改变键大小(参见 2.2 节)。

- 11) 复制水平面显示功能,并将第二个水 平面显示功能的元件设定"D13"。
- 12) 这样就设定了两个水平面显示功能。

## 4.4.3 设定指针仪表盘显示功能

□工具面板  $\vert x \vert$  $\overline{\mathbf{F}_{\mathbf{A}}\mathbf{E}^{\mathbf{R}}\mathbf{A}^{\mathbf{R}}\mathbf{E}^{\mathbf{R}}\mathbf{E}^{\mathbf{R}}\mathbf{E}^{\mathbf{R}}\mathbf{E}^{\mathbf{R}}\mathbf{E}^{\mathbf{R}}\mathbf{E}^{\mathbf{R}}\mathbf{E}^{\mathbf{R}}\mathbf{E}^{\mathbf{R}}\mathbf{E}^{\mathbf{R}}\mathbf{E}^{\mathbf{R}}\mathbf{E}^{\mathbf{R}}\mathbf{E}^{\mathbf{R}}\mathbf{E}^{\mathbf{R}}\mathbf{E}^{\mathbf$  $\sqrt{|\mathbf{r}|}$  $\angle N$ d $\triangle$ o $\cap$ d $\cong$ A $\triangle$  $\cong$ DXF  $12$   $\boxplus$   $180$   $\odot$   $\boxtimes$   $\boxtimes$   $\boxtimes$   $13$   $\oplus$   $\odot$   $\boxtimes$  $0 + h = 1$ 指针仪表  $\vert x \vert$ 基本 显示设置 | 元件... | 0-FF | D12  $\begin{array}{|c|c|c|}\hline \rule{0pt}{1ex}\quad\quad & \text{if}\quad \text{if}\quad$  $\sqrt{6}$  16位 确定  $-2)$ 取消  $0.32f$ 扩展 >> 图形边框色 | 1255 | 1 | 底色:  $\begin{array}{|c|c|c|c|c|}\hline \rule{0pt}{1em} & 109 & \boxed{2} \\ \hline \end{array}$ 指针色: |■224 ■ 区 仪表面板 |■10 ■  $-3)$ 文本… |  $-4)$ 文本大小: $\boxed{1 - x}$  x  $\boxed{1 - x}$  (高 x 宽) 文本颜色 : □ 255 ▼  $\Box$  高质量字体 指针仪表  $\overline{\mathbf{x}}$ 基本 显示设置 | ●<br>【类型: <u>正部 1/2圆</u> ⊡`  $-5)$ 方向: 顺时针  $\overline{\mathbf{I}}$ 确定 度数: 0 取消  $\overline{\mathbb{E}}$ 数据格式: 带符号的二进制数 ▼ ▽ 仪表框 扩展 >> 上部  $\mathbf{k}$  6)  $10000$ │ ⊙ 固定 ⊞)∙  $\overline{C}$   $\overline{\mathcal{T}}$   $\overline{C}$   $\overline{\mathcal{T}}$   $\overline{C}$   $\overline{\mathcal{T}}$   $\overline{C}$   $\overline{C}$ **下部**  $\sqrt{a}$  $\Rightarrow$ ○ 固定  $\bigcirc$   $\overrightarrow{\tau_0}$  (#...  $\bigcirc$  0-FF  $\downarrow$ 

描述如何设定指针仪表盘显示功能。

(转下页)

1) 在工具摸板中点击 $\boxed{Q}$ 。

- 2) 当对话框出现时,参考水平面显示功 能的设置,做以下的设置。 元件:设为 D12 图形:使用 No.39
- 3) 设置指针仪表盘的属性。 如左图所示进行设置。

4) 点击 [显示设置]标签。

5) 将 [显示设置] 标签作如下设置: 类型:上部1/2圆 上部: 固定, 10000 下部: 固定, 0

 $(6)$  设置完后, 点击  $|$  扩展 》 | 按钮。

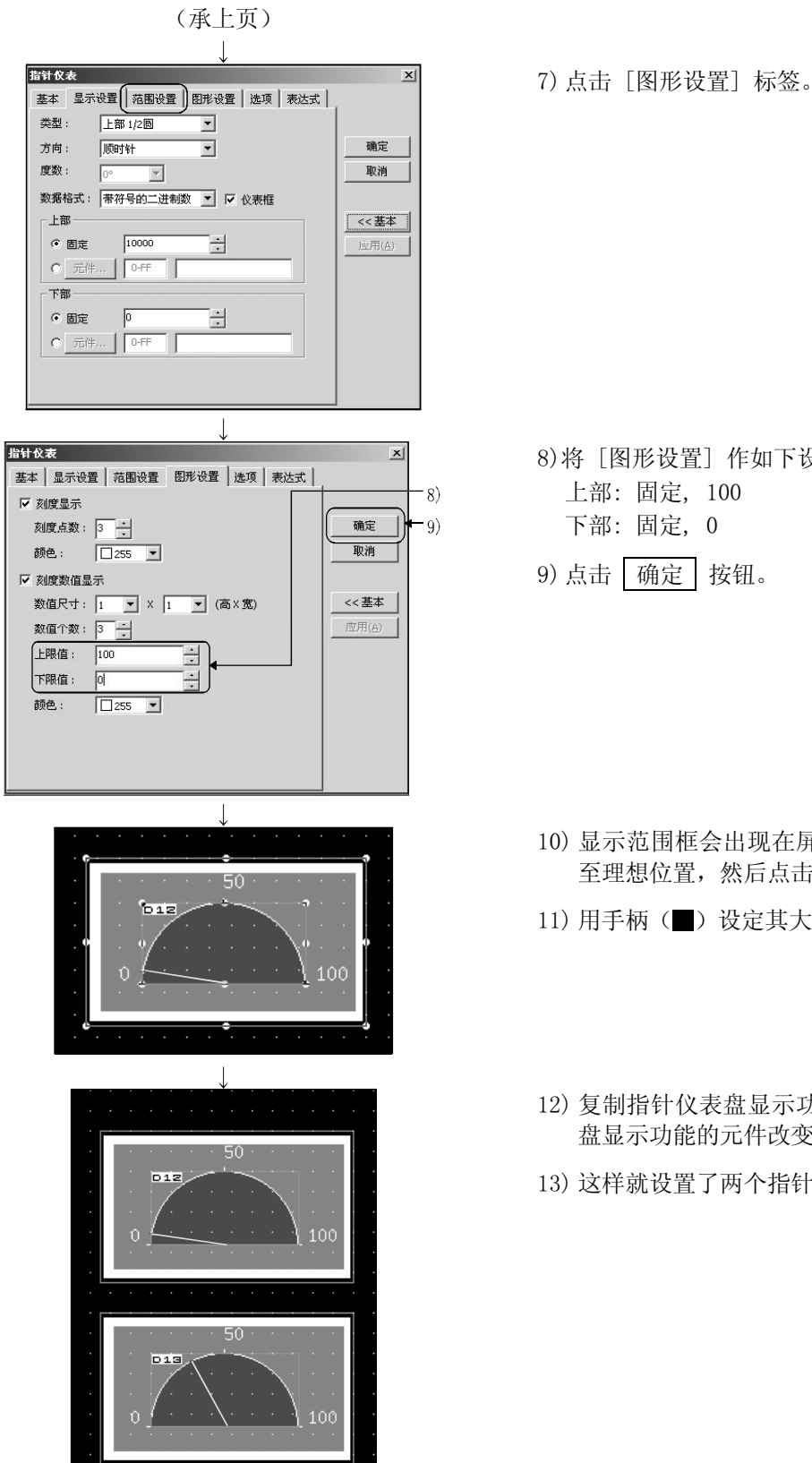

- 8)将 [图形设置] 作如下设置: 上部: 固定, 100
- 9) 点击 确定 按钮。

- 10) 显示范围框会出现在屏幕的左上方。移动该框 至理想位置,然后点击。
- 11) 用手柄(■)设定其大小。(参考 2.2 节。)
- 12) 复制指针仪表盘显示功能,将第二个指针仪表 盘显示功能的元件改变为"D13"。
- 13) 这样就设置了两个指针仪表盘显示功能。

## 4.4.4 设置报警列表显示功能

二工具面板  $\vert x \vert$ ञ्को के स  $29 \times 9 \times 10^{-12}$  $0+$   $\blacksquare$   $B$   $\blacksquare$ ☆★ : □255 ▼ | ■常规▼ | ■224 ▼ 把歌戏 基本 显示设置 → ∙<br>⊶⊯ — C 系统  $\epsilon$   $\#P$ 确定 □ 图形 ... | | 取消  $-3)$ 扩展 $>$ > **下班边框色:**  $\overline{11255}$  $\overline{4}$ |底色:  $\sqrt{162}$ 洋糧編録...  $-5)$  $\overline{\phantom{a}}$ 报警列表  $\vert x \vert$ 基本 显示设置 元件点数: ∄ 6) 元件... | 确定 7) □ 报警次数存储 元件  $\sqrt{0.55}$ 取消  $\begin{array}{|c|c|c|c|}\hline \rule{0mm}{4mm} \textbf{1} & \begin{array}{|c|c|c|}\hline \rule{0mm}{4mm} \textbf{1} & \begin{array}{|c|c|}\hline \rule{0mm}{4mm} \textbf{1} & \begin{array}{|c|c|}\hline \rule{0mm}{4mm} \textbf{1} & \begin{array}{|c|c|}\hline \rule{0mm}{4mm} \textbf{1} & \begin{array}{|c|c|}\hline \rule{0mm}{4mm} \textbf{1} & \begin{array}{|c|c|}\hline \rule{0mm}{4mm} \textbf{1} & \begin{array}{|c|c|}\$ 注释号: 1 扩展 >> □ 偏置 表示数目: 复数  $\overline{\mathbf{r}}$ 排序: |<br>|升序  $\overline{\phantom{0}}$ 对齐方式: 左  $\overline{\phantom{0}}$ 注释编辑...  $\downarrow$ (转下页)

描述设定报警列表显示功能操作。

1) 在工具摸板中点击(国)。

- 2) 对话框出现。
- 3) 勾选复选框并点击"图形"按钮指定 背景图。 (这里选择图形 39)
- 4) 设置图形属性。 如左图所示进行设置。
- 5) 点击 [显示设置]标签。
- 6) 点击数值输入框将元件值设为"4"
- 7) 点击 元件 按钮。

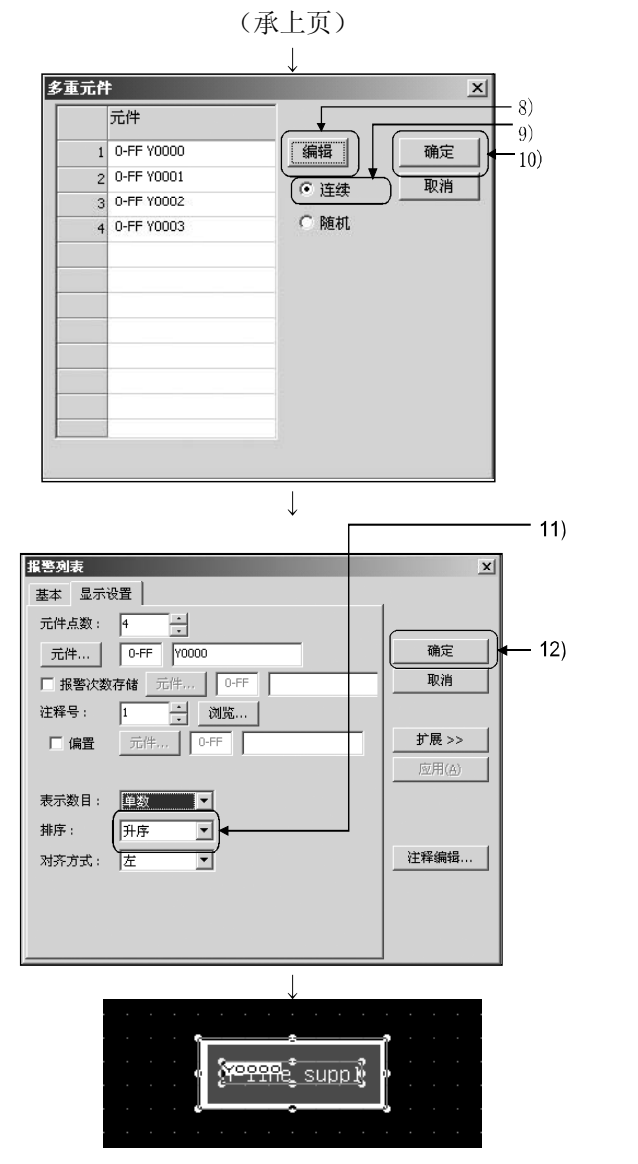

- 8) 对话框出现。 点击 | 编辑 | 按钮来设置元件。 元件: 设为 Y0。
- 9) 选择"连续"。
- 10) 点击 确定 按钮。
- 11) 设定表示数目为"单数"。
- 12) 点击 确定 按钮。

- 13) 显示范围框会显示在屏幕的左上方。 移动该框至理想位置,然后点击。
- 14) 用手柄(■) 改变其大小。(参考 2.2 节。)。

## 4.5 保存创建的屏幕数据

描述如何保存创建的屏幕数据。

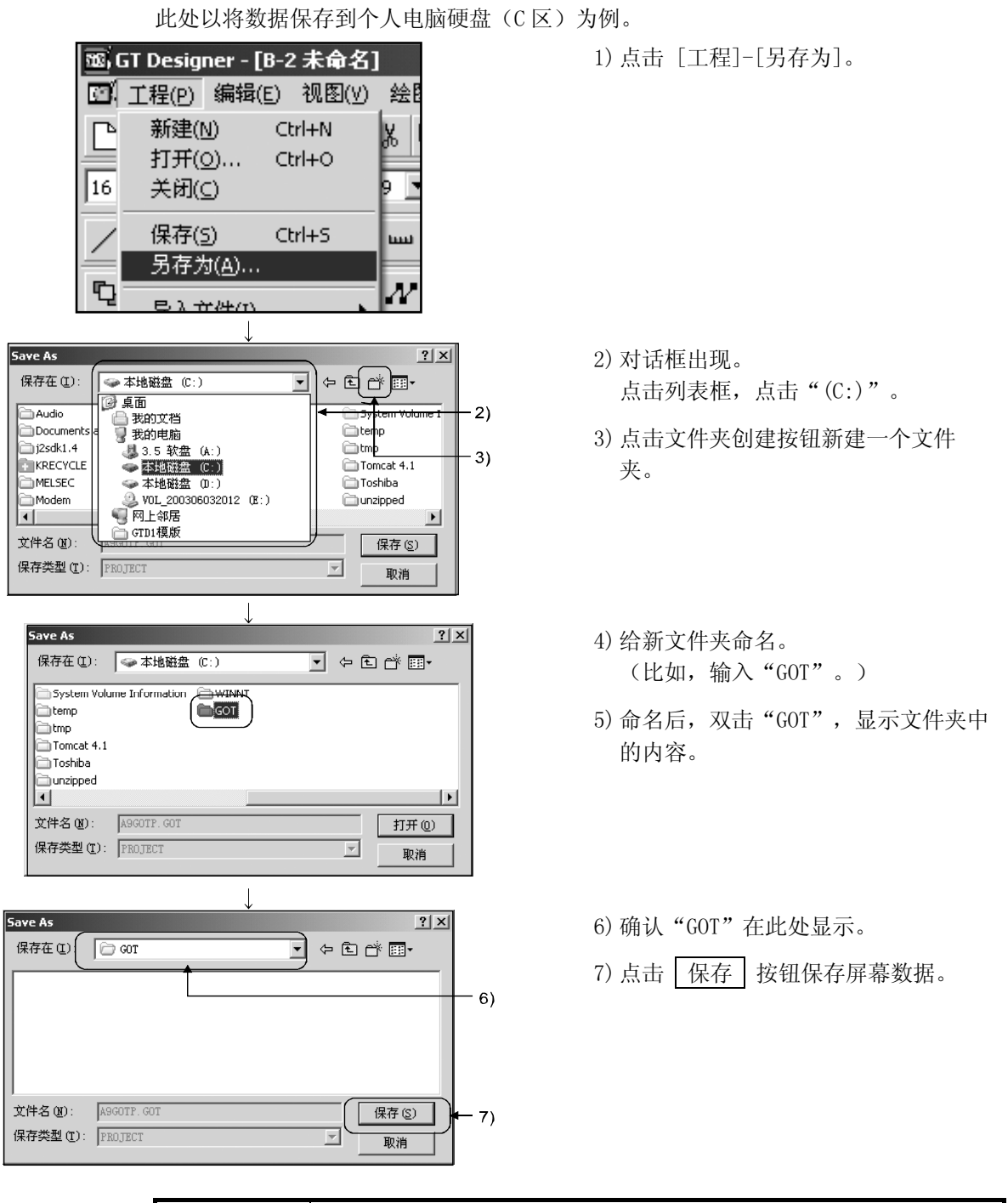

要点 保存屏幕数据时,要为每个工程创建一个文件夹。 注意由于 GT Designer 的文件名为固定名称,当一个新工程被保存到该文件夹下 时,旧的 GT Designer 工程内容将被新工程覆盖。

#### 4.6 读取保存的屏幕数据

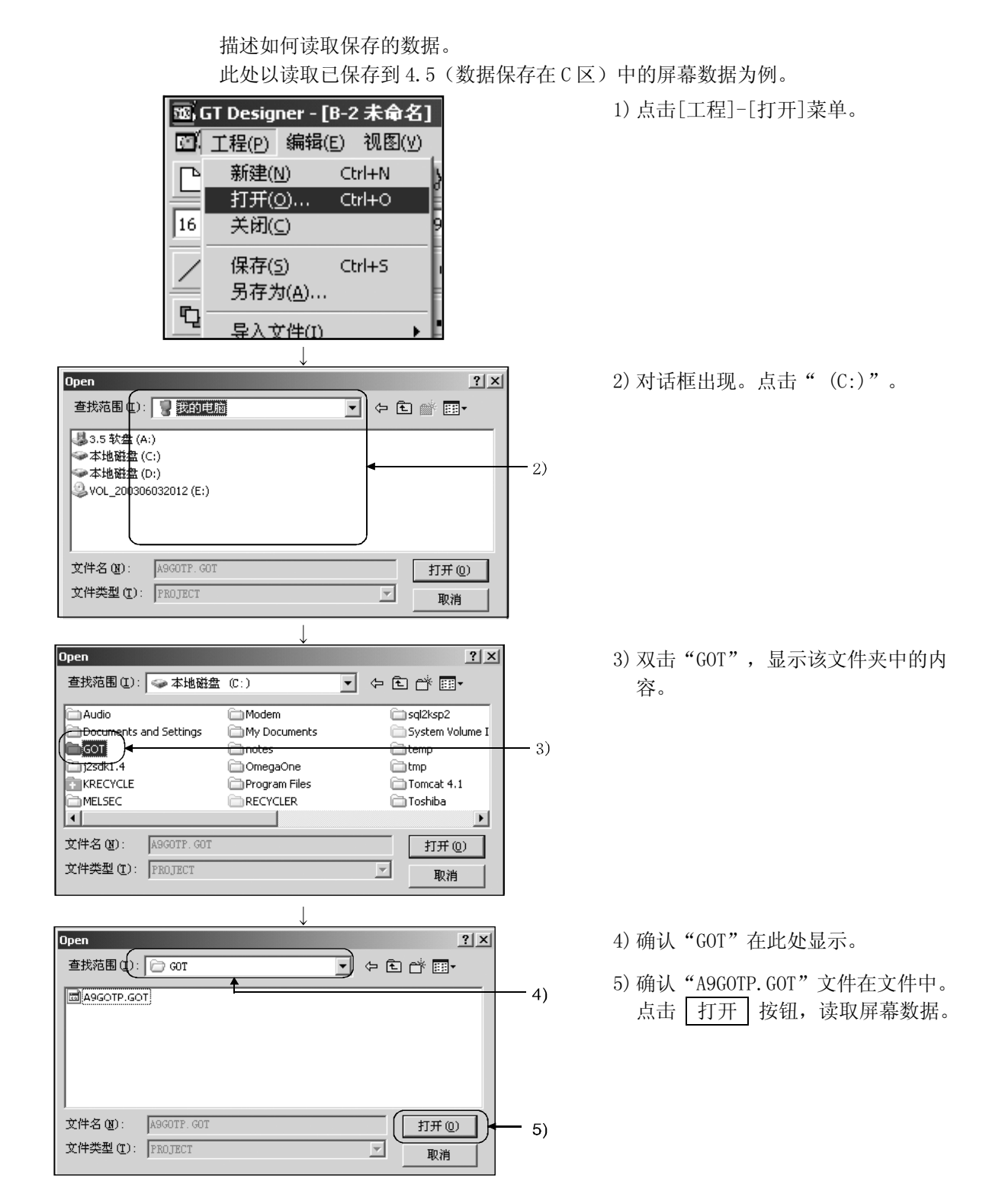

## 第五章 启动 GOT 进行确认

## 5.1 连接个人电脑与 GOT

用 RS-232C 电缆连接个人电脑和 GOT。 详情请参照 GT Works 版本 5/GT Designer 版本 5 参考手册。

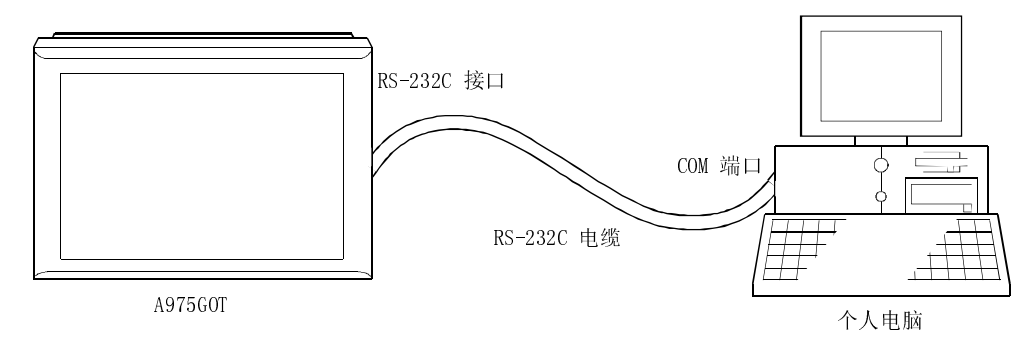

5.2 安装 OS

描述进行监视前如何在 GOT 上安装 OS 程序和通讯驱动程序。 本章描述一个具体的安装例子。

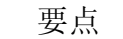

GOT 本身不带用于监视或通讯驱动程序的 OS 程序。然而,在进行监视前,这些程序 必须安装在 GOT 上。一旦这些程序安装完毕,用户不必再次安装,除非 OS 的版本或 通信方法发生改变。

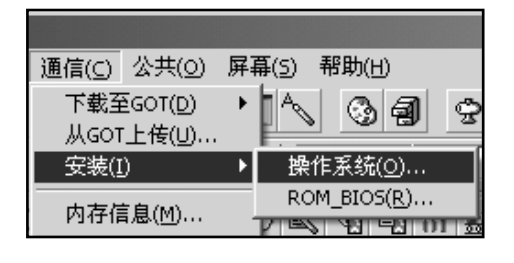

 $\downarrow$ (转下页) 1) 点击 [通信]-[安装] -[操作系统] 菜单。

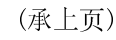

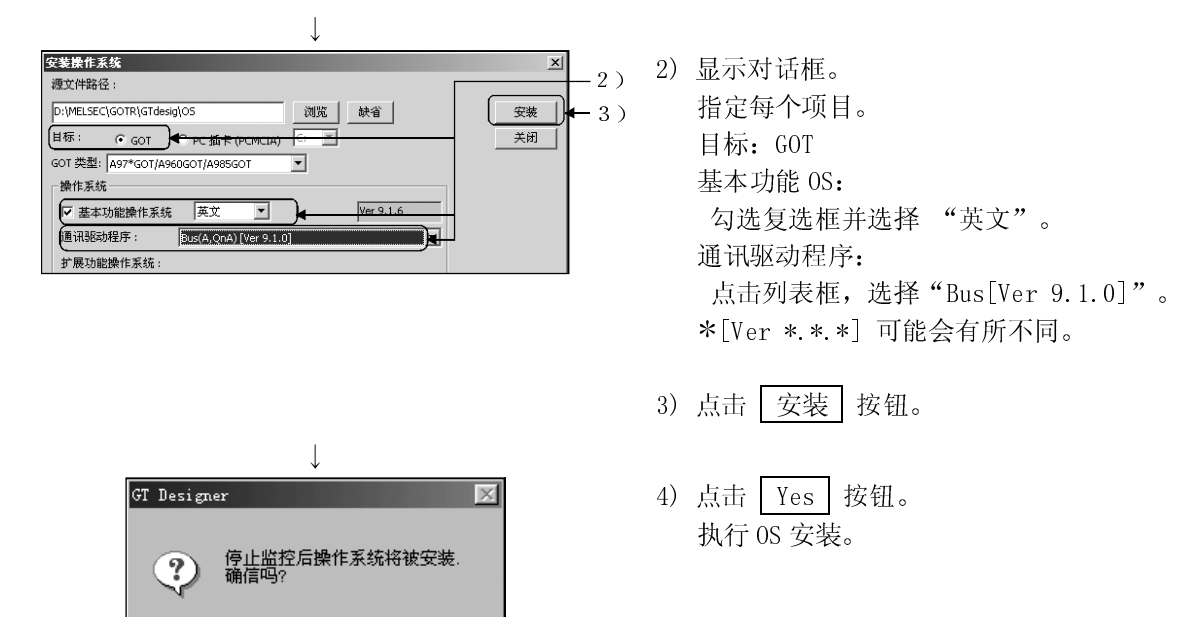

5.3 下载屏幕数据

描述如何把第四章中创建的数据下载至 GOT。

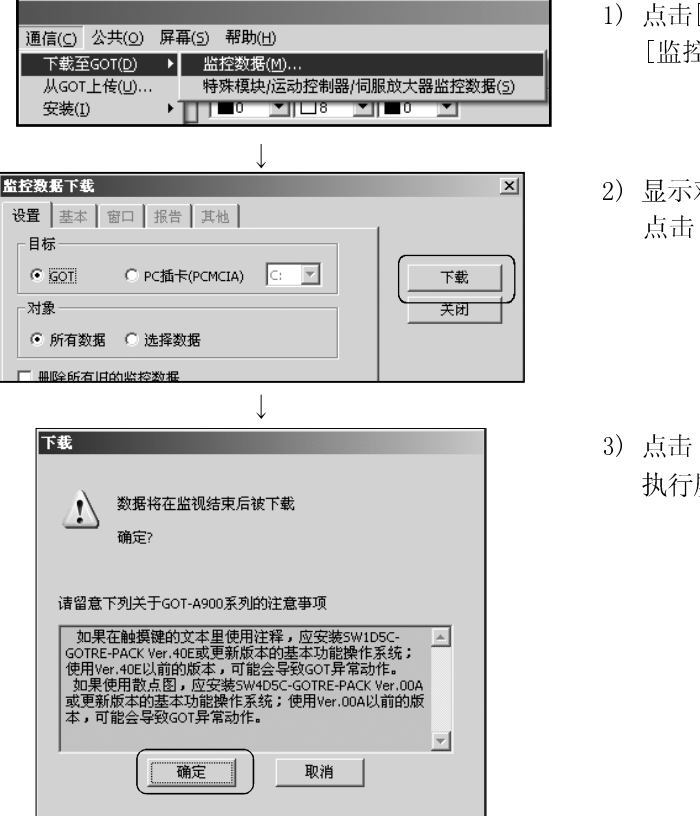

 $\underline{\mathtt{M}}\mathtt{o}$ 

**Yes** 

- 1) 点击[通信]-[下载至 GOT]- [监控数据]菜单。
- 2) 显示对话框。 点击 下载 按钮。
- 3) 点击 确定 按钮。 执行屏幕数据下载。

## 5.4 与 PLC CPU 连接

ⅉ 总线通信板<br>设置扩展号开关为1 OS 표*교 TI*S 371 23234<br>기타 때문 /o let lift TP 37 기 A975GOT 设置I/O插槽开关为0。 总线通信电缆  $\overline{\circ}$   $\overline{\circ}$ PLC CPU (ACPU) 要点

这里用总线连接来连接 GOT 和 PLC CPU。有关总线连接板和总线连接电缆的详情请参照 GOT-A900 系列用户手册(GT Works 版本 5/GT Designer 版本 5 兼容连接系统手册)。

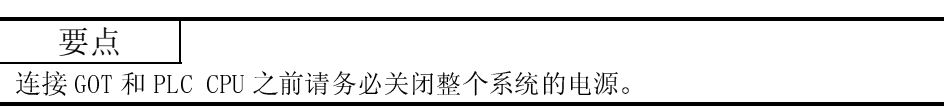

## 5.5 执行监视

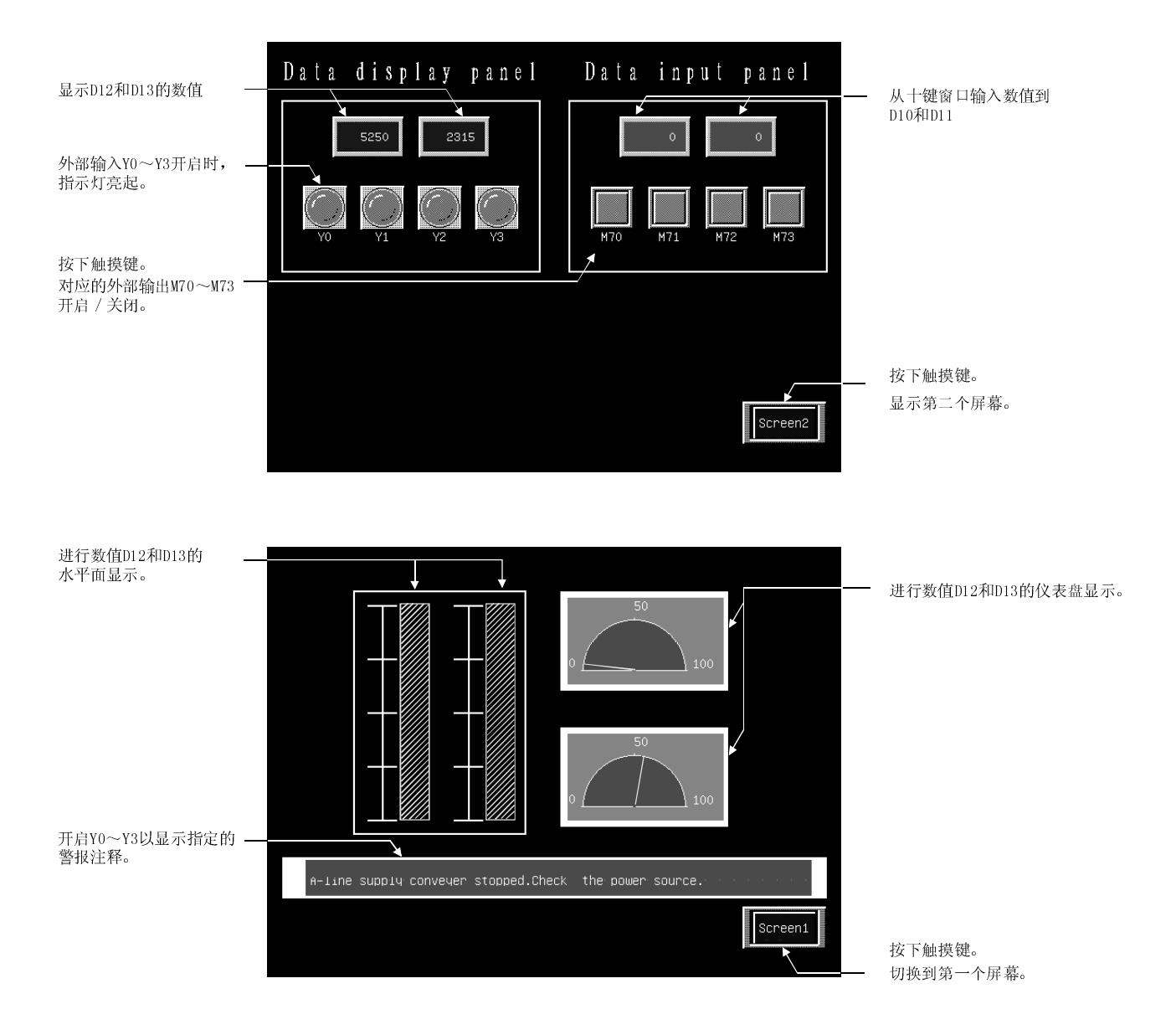

## 5.6 上传

当你想修正安装在 GOT 内的屏幕数据时,可以使用 GT Designer 读出 GOT 中的屏幕数据 到个人电脑上。

读出的屏幕数据可以再编辑然后重新传送(下载) 至 GOT。 本节描述如何从 GOT 上传屏幕数据至个人电脑。

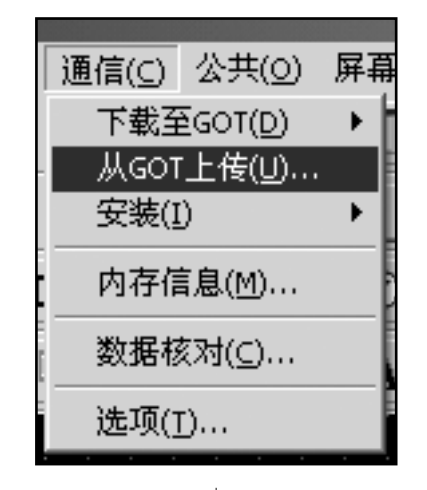

1) 点击[通信]-[从 GOT 上传]菜单。

監控数据上传  $\vert x \vert$ 设置 基本 窗口 报告 其他 上传目标路径: C:\\WINDOWS\Desktop\Got 上传 |浏览... 对象 关闭 ● 所有数据 ● 选择的数据 读取标题

 $\mathbf{I}$ 

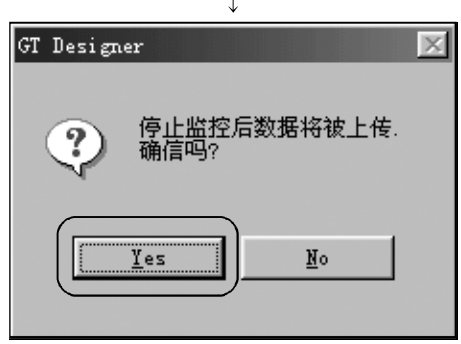

- 2) 显示对话框后,指定"上传目标路径"(驱动器或 文件夹)并点击 上传 按钮。
- 3) 点击 Yes 按钮。 执行屏幕数据上传。

5.7 本手册中使用的顺控程序

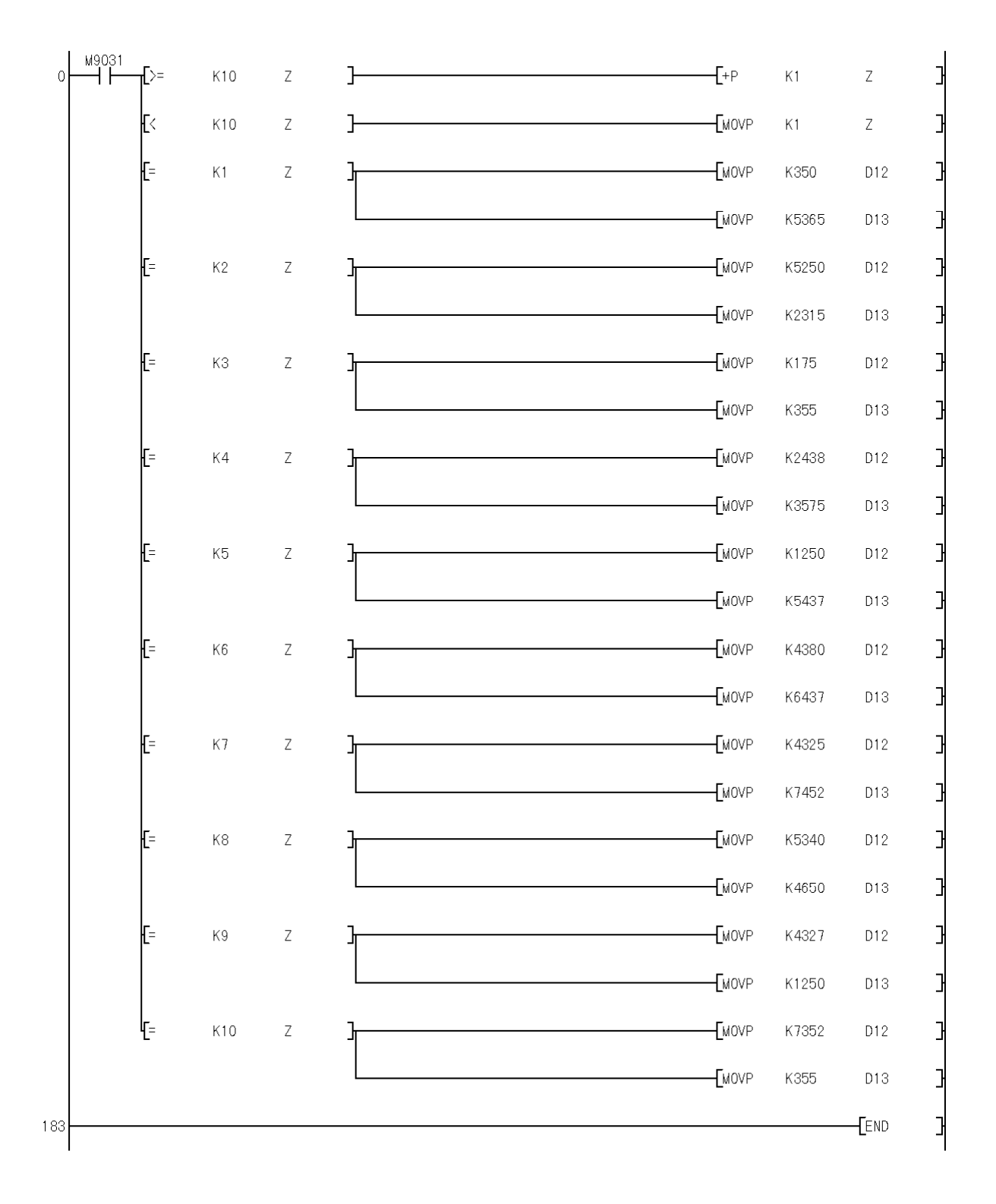

## 索引

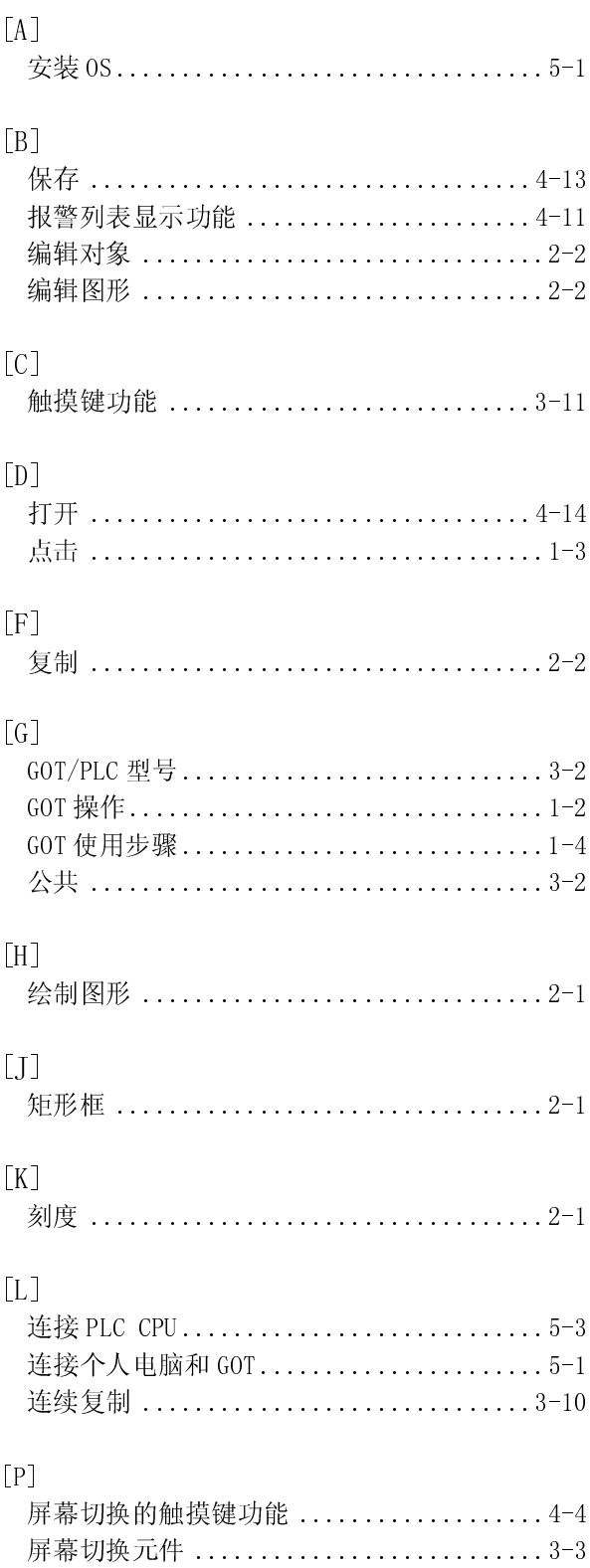

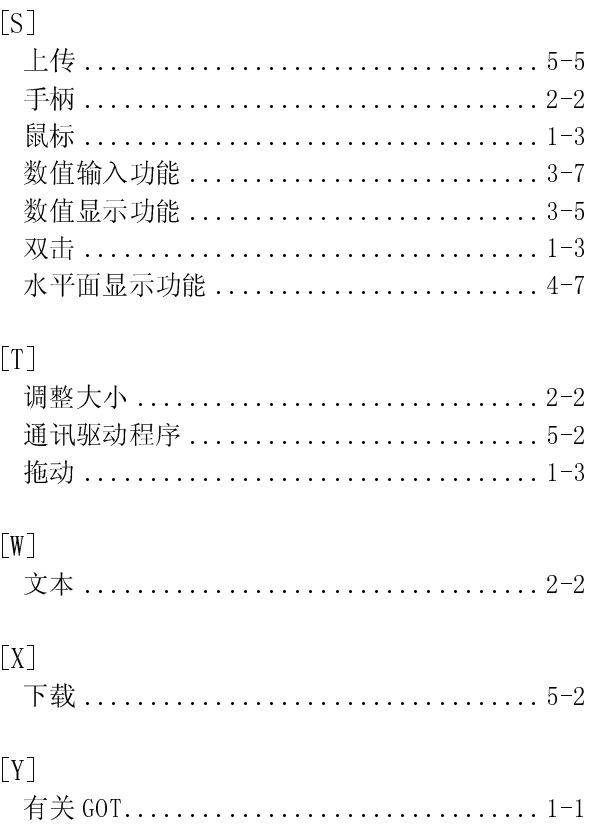

## $[Z]$

 $[S]$ 

 $[T] \centering% \includegraphics[width=0.9\textwidth]{Figures/PN11.png} \caption{The 3D (top) and 4D (bottom) of the 3D (bottom) and 3D (bottom) of the 3D (bottom) of the 3D (bottom) of the 3D (bottom). The 3D (bottom) is the 3D (bottom).} \label{fig:TPN11}$ 

 $[W]$ 

 $[X]$ 

 $[Y]$ 

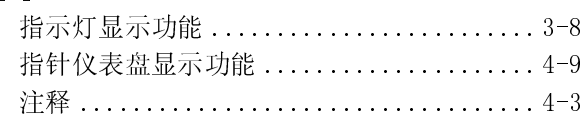

## 索

在使用本产品之前请确认以下保证条款

1.免费质保期限和免费质保范围

用户使用本产品讨程中, 因三菱公司的责任引起的质量问题, 如果在免费质保期限内, 产品将通过经销商或

三菱产品服务公司进行免费维修。<br>注意如果维修地点在海外、岛屿或偏远地区,用户须承担派遣工程师的费用。

[免费质保期限]

用户自购买或运送本产品至指定目的地之日起一年内,本产品免费质保。

(1) 意产品服务公司进行免费维修。<br>三菱产品服务公司进行免费维修。<br>注意如果维修地点在海外、岛屿或偏远地区,用户须承担派遣工程师的费用。<br>[免费质保期]限]<br>用户自购买或运送本产品至指定目的地之日起一年内,本产品免费质保。<br>注意从三菱公司出厂及装运后最长发送期为 6 个月,最长免费质保期为 18 个月。在维修前,维修部件的免费质保期不 上記。<br>[免费质保期限]<br>[免费质保期限]<br>用户自购买或运送本产品至指定目的地之日起一年内,本产品免费质保。<br>注意从三菱公司出厂及装运后最长发送期为 6 个月,最长免费质保期为 18 个月。在约<br>能超过整个产品的免费质保期限。<br>[免费质保范围] 注意从三菱公司出厂及装运后最长发送期为 6 个月,最长免费质保期为 18 个月。在维修前,维修部件的免费质保期不 能超过整个产品的免费质保期限。

#### [免费质保范围]

- (1) 质保范围局限于正常使用时的使用状态、使用方法、使用环境等,这些条件、注意事项等见于使用手册、用户手册 和产品上的警示标签等。
- (2) 即使在免费质保期内,下列情况下的维修也需要付费。
	- 1. 由不当存储或操作引起的错误,用户的失误或粗心引起的故障,用户软硬件设计引起的错误。
	- 2. 用户未经允许对产品进行修改引起的操作失误。
	- 3. 当三菱产品已安装到用户设备上之后可避免的错误。如果通过法定安全的措施, 按照必要工业标准, 对用户设 备的功能和结构进行必要检查的话,这些错误可以避免。
	- 4. 可避免的错误。如果按照说明书上的方法正确安装和更换耗材(电池、后灯、保险丝等)的话,这些错误完全 可以避免。
	- 5. 由火灾或反常电压等外界不可抗拒力造成的故障,以及地震、雷电、大风、洪水等自然不可抗拒力造成的破 坏。
	- 6. 从三菱公司出货后由科技标准不可预料的原因造成的错误。
	- 7. 其他一些非三菱或由用户责任造成的错误。

#### 2.报废后的大修期

- (1) 产品在报废 7 年以内,三菱接受大型维修,报废将由《三菱技术通告》等做出通报。
- (2) 产品报废后,不再提供相关设备(包括维修部件)。

#### 3.海外服务

海外维修由三菱本地海外 FA 中心受理。注意不同 FA 中心的维修条件可能不相同。

#### 4.不受理的商机损失和间接损失

无论是否在免费质保期内,三菱公司都没有责任赔偿由非厂家因素造成的损坏,也没有责任为顾客因产品原因而蒙受的

#### 5.产品规格的变化

#### 6.产品应用

- (1) 使用三菱 MELSEC 可编程控制器时, 为做到即使可编程控制器设备发生故障也不会引起事故, 应使用外部设备做系统
- 商机、利润等的损失,以及为由于特殊原因造成的损坏或间接损坏做出赔偿。<br><del>产品 规格 的/变化</del><br>日录、手册或技术文件上的规格如有变化恕不事先通知。<br>目录、手册或技术文件上的规格如有变化恕不事先通知。<br>11 使用三菱 MELSEC 可编程控制器时,为做到即使可编程控制器设备发生故障<br>(1) 使用三菱 MELSEC 可编程控制器时,为做到即使可编程控制器设备发生故障<br>各份。<br>以使用,如铁路公司和国防部门等。<br>以使用,如铁路公司和国防部门等。<br> 目录、手册或技术文件上的规格如有变化恕不事先通知。<br>产品 应用<br>(1) 使用三菱 MELSEC 可编程控制器时,为做到即使可编程<br>备份。<br>经公司的可编程控制器的设计面向大众工业,比如<br>以使用,如铁路公司和国防部门等。<br>注意在以上的应用中,用户如无特别质量需要均可使用<br>如果应用在航空、医药、铁路、燃料、客运、娱乐、如果应用在航空、医药、铁路、燃料、客运、娱乐、如果应用在航空、医药、铁路、燃料、客运、娱乐、 MELSEC 可编程控制器时,为做到即使可编程控制器设备发生故障也不会引起事故,应使用外部设备做系统<br>内可编程控制器的设计面向大众工业,比如可以应用在核电站或其它电站。需要特殊质量保证的系统也可<br>如铁路公司和国防部门等。<br>E的应用中,用户如无特别质量需要均可使用本品。<br><br><br>常性和可控性,请与三菱公司具体协商,确定其技术细节。<br> 备份。<br>三菱公市,在这片,在这里,在这里,在这里, (2) 三菱公司的可编程控制器的设计面向大众工业,比如可以应用在核电站或其它电站。需要特殊质量保证的系统也可以使用,如铁路公司和国防部门等。<br>以使用,如铁路公司和国防部门等。<br>注意在以上的应用中,用户如无特别质量需要均可使用本品。<br>如果应用在航空、医药、铁路、燃料、客运、娱乐、安全等与居民人身财产安全密切相关的产业,就需要绝对的安<br>全性、可靠性和可控性,请与三菱公司具体协商,确定其技术细节。

以使用,如铁路公司和国防部门等。<br>注意在以上的应用中,用户如无特别儿如果应用在航空、医药、铁路、燃料项果的用在航空、医药、铁路、燃料<br>如果应用在航空、医药、铁路、燃料<br>全性、可靠性和可控性,请与三菱公言 注意在以上的应用中,用户如无特别质量需要均可使用本品。<br>如果应用在航空、医药、铁路、燃料、客运、娱乐、安全等与<br>全性、可靠性和可控性,请与三菱公司具体协商,确定其技术纠<br> 如果应用在航空、医药、铁路、燃料、客运、娱乐、安全等与居民人身财产安全密切相关的产业,就需要绝对的安 全性、可靠性和可控性,请与三菱公司具体协商,确定其技术细节。<br><br><br><br><br><br>

## GOT900系列

操作手册(入门篇)

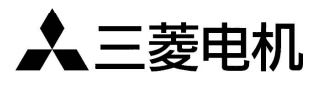

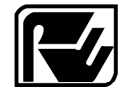

**/ 秦 电 自 动 化 ( 上 海 ) 有 限 公 司**<br>
RYODEN AUTOMATION (SHANGHAI) LTD.<br>
※电集团及三菱电机附属机构

地址: 上海漕宝路103号自动化仪表城5号楼1~3层 电话: 021-64753228 传真: 021-64846996 邮编: 200233

网址: www.ryoden-automation.com.cn

书号 | SH(NA)-080116-A(0008) MEE 印号 RAS-G9-OM-LM-(0309)

内容如有更改, 恕不另行通知